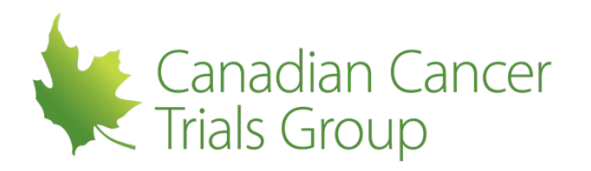

### **CCTG**

## RIPPLE USER GUIDE FOR INTERNATIONAL SITES PARTICIPATING THROUGH A COOPERATIVE GROUP OR OTHER **ORGANIZATION**

Version: 2.0 2021MAY25

Canadian Cancer Trials Group

Queen's University

Kingston, ON

Canada K7L 3N6

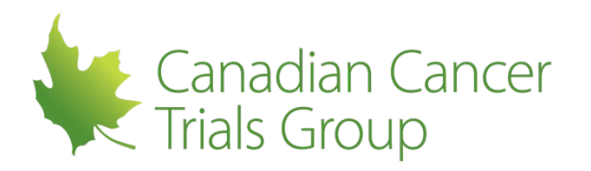

#### **Table of Contents**

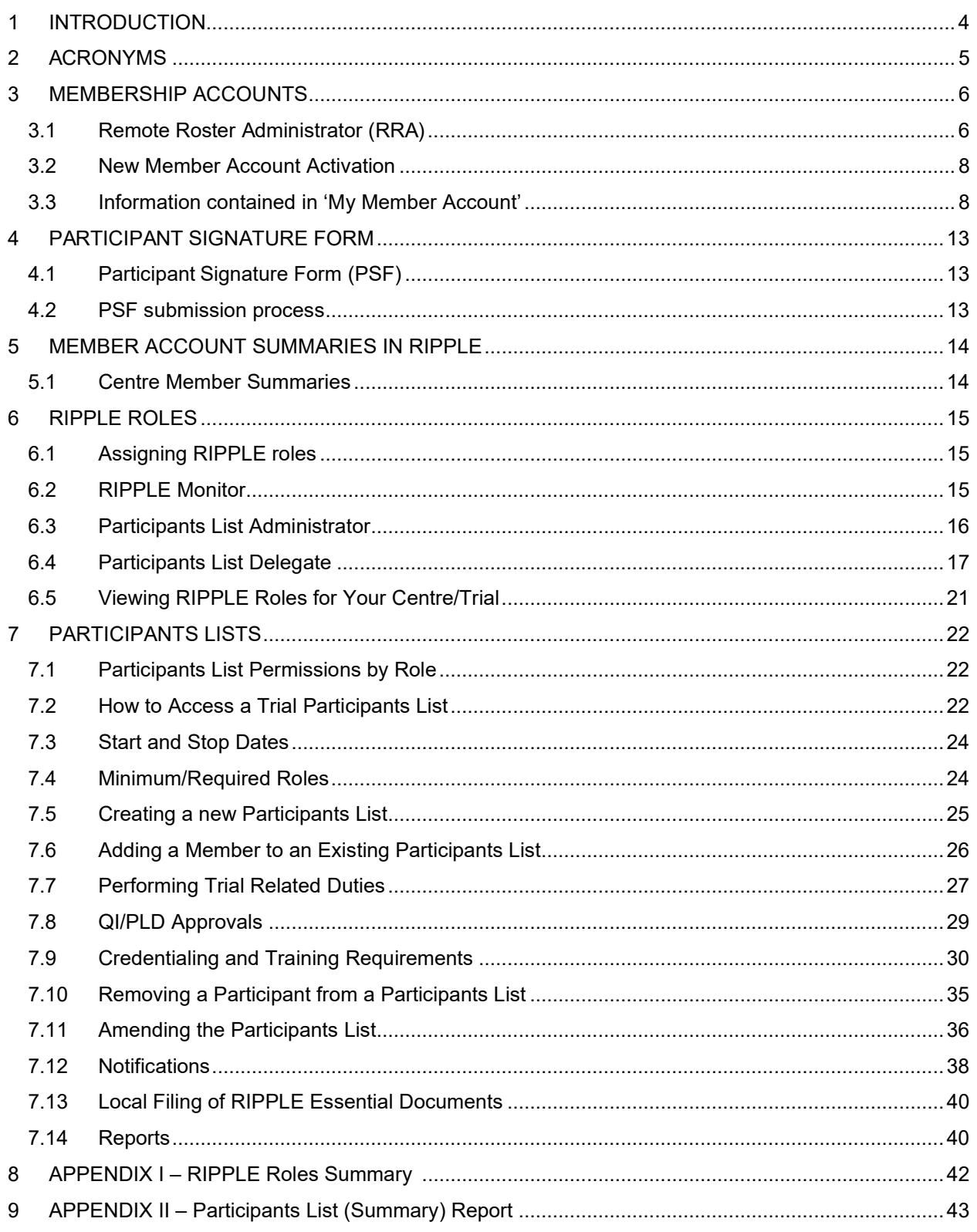

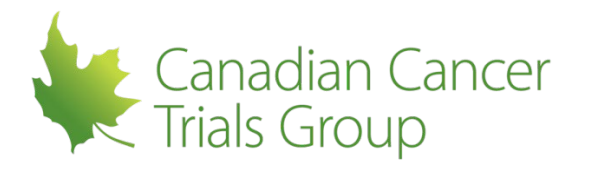

<span id="page-2-0"></span>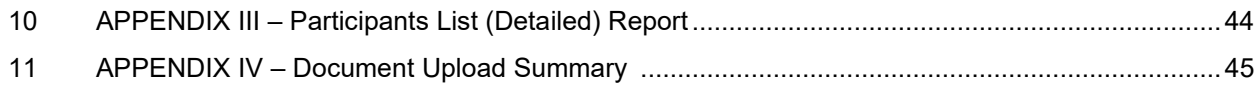

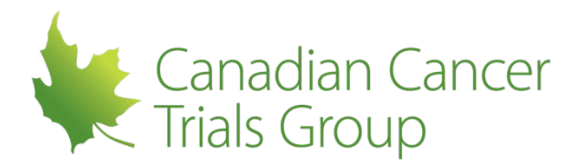

#### **1 INTRODUCTION**

The Roster Interface Program & Participants List Environment (RIPPLE) is a web-based utility where individuals can:

- Request new CCTG membership accounts
- Manage CCTG membership accounts
- Create and manage trial Participants List (list of personnel at your site that are working on a trial)
- Document the Qualified Investigator's (QI's) delegation of significant trial related duties.
- Review required documentation / credentials (e.g., Good Clinical Practice (GCP) training etc.)
- Upload required documents
- Produce membership or participants list reports

This user guide provides an overview of the key functions associated with each component of RIPPLE.

- Membership Accounts
- Centre Affiliation
- Participant Signature Form
- RIPPLE Roles (RRA/PLA/PLD, RIPPLE Monitor)
- Participants List

Additional resources are available using the 'Resource' link found on the top right corner of the RIPPLE main page. Questions regarding RIPPLE can be emailed to [RIPPLE@ctg.queensu.ca.](mailto:ripple@ctg.queensu.ca)

RIPPLE can be accessed via the CCTG homepage

- Click on the *Toolbox*
- Under *Applications* click on *RIPPLE*
- Log in using your CCTG Member User ID and password

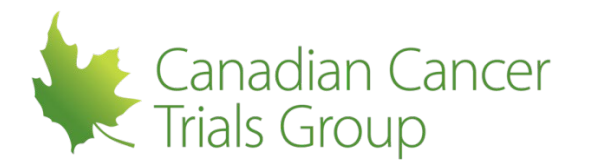

#### <span id="page-4-0"></span>**2 ACRONYMS**

**ACRA**: Additional Clinical Research Associate

**ECRA:** Ethics Clinical Research Associate

**EDC:** Electronic Data Capture

**GAO:** Group Administrator Office

- **GCP:** Good Clinical Practice
- **OCO:** Office of Compliance and Oversight

**PCRA:** Principal Clinical Research Associate

- **PL:** Participants List
- **PLA:** Participants List Administrator
- **PLCF**: Participants List Change Form
- **PLD:** Participants List Delegate
- **PPHARM:** Principal Pharmacist
- **PSF:** Participants Signature Form
- **QI:** Qualified Investigator
- **RIPPLE:** Roster Interface Program & Participants List Environment
- **RRA:** Remote Roster Administrator

#### **RRM: Remote Roster Management (in Mango)**

- **STU:** Site Training Utility
- **TSR:** Trial Signature Report

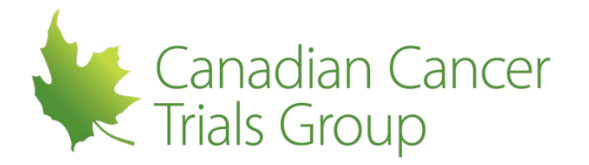

#### <span id="page-5-0"></span>**3 MEMBERSHIP ACCOUNTS**

Individuals at a participating or collaborating group or organization (for example a trial coordinator or monitor) should consult the Remote Roster Management (RRM) Reference Manual for information about obtaining membership accounts, assigning trial roles and obtaining access to CCTG systems.

Individuals at centres participating on the trial (for example individuals performing trial related duties or maintaining the membership roster or trial participants list at their centre) register for a membership account in the RIPPLE system. The membership registration details outlined in this manual refer to Centre members only. This includes the Remote Roster Administrator (RRA) for a centre.

*IMPORTANT*: Individuals cannot be added to RIPPLE (membership roster component or trial Participants List) until your site/centre has been added to the trial by your coordinating/collaborating group or organization through the Mango system. Please contact your group to confirm this has been completed prior to starting RIPPLE activities.

Please refer to Appendix I (RIPPLE Roles Summary) for details of access to the RIPPLE system.

#### <span id="page-5-1"></span>**3.1 Remote Roster Administrator (RRA)**

An RRA is a centre staff member designated by the centre to administer the centre's membership roster (including approving new members at their centre).

In addition to making changes and approvals in the membership roster, the RRA can create and update all trial Participants Lists at their centre in RIPPLE. The RRA can also select additional personnel at their centre to function as Participants List Administrators (PLAs) or Participant List Delegates (PLDs). Please refer to [Appendix I](#page-41-0) for a table that summarizes all of the RIPPLE roles.

For coverage purposes each site must designate a minimum of two RRAs. The maximum number that a site can have is three.

#### **Assigning an RRA**

- Complete the **Remote Roster Administrator (RRA) Designation Form** for the study. This form is available on the Resources section in RIPPLE or can be obtained from your coordinating/collaborating group for the trial.
- Complete and follow the submission instructions at the bottom of the form (Note: the Designation Form must be signed by your Centre Representative/Qualified Investigator as well as your group)
- In addition to submitting the RRA Designation Form the individual must register a new CCTG Membership Account in RIPPLE.

#### **Registering a New CCTG Membership Account**

A new membership account can be created by a centre's RRA or by the new member themselves.

#### **Registering a New Membership Account as the RRA**

- Select or hover over the *Centre Administration* tab in the RIPPLE Toolbar
- Select *Register a New Member Account*
- Complete the *Personal Information*, *Address Information*, and *Additional Information* online forms and attest to the information being accurate
- Note: When *First Name* and *Last Name* are entered, the *Account User ID* will be prefilled with a suggested user ID. You can change the default however the system will only accept unique user IDs. You will use the User ID to login to RIPPLE and other CCTG systems as applicable. When a *Centre* is selected from the drop down list, the associated form fields in the *Address Information*

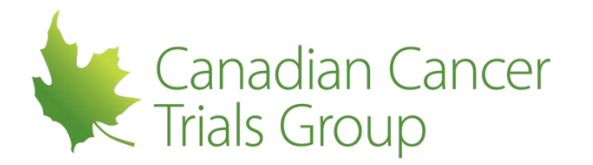

section will be automatically prefilled with the centre's address information. If your address information is different from the centre's update the fields to the correct information.

• Click *Submit* to submit the membership account request

#### **Registering a New Membership Account as a Centre Member**

A membership account can be created without having a CCTG username and password. To do so:

- Open *Toolbox* on the CCTG main webpage and click on *RIPPLE* under Applications
- Select *Register Member Account* from the RIPPLE main page Toolbar
- Complete the Personal Information, Address Information, and Additional Information online forms and attest to the information being accurate

Click *Submit* to submit the membership account request

• You will be re-directed to a 'Registration Confirmation' page indicating that your registration was successfully submitted, and that you will be contacted via the email you provided with details about your account once it has been approved

#### **Approving Membership Account Registration**

A centre member's registration must be approved by the RRA at the centre they are registered with before any account access will be granted. If the account was registered by the RRA there is no further approval process required. If the individual themselves registered the member account, the RRA will receive an email requesting confirmation that the user is affiliated with their centre once a membership account request has been submitted.

• When logged in to RIPPLE, the RRA will be notified if new accounts are pending review via the top bar on the Main page.

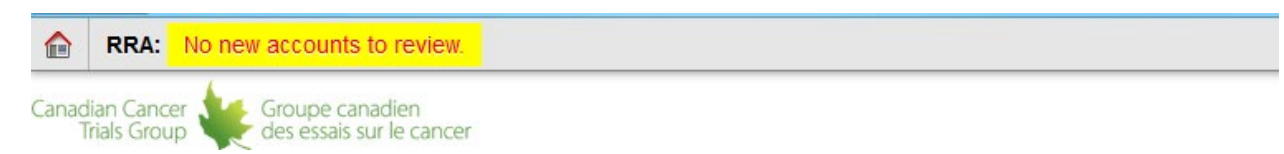

- Click on *new account(s) to review* in the top bar
- You will be re-directed to the 'Registration Approval' page, which will list all the new accounts pending approval.
- Click on *New Account Request*, review the member's information and select *approve*

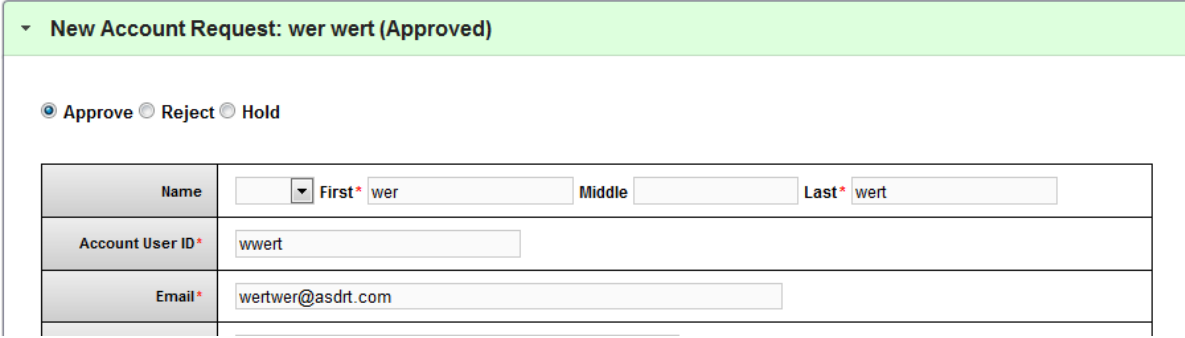

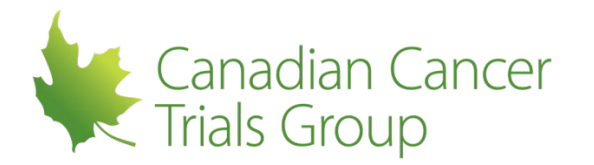

• Click *Submit* (Note: Once submitted, approved accounts will be sent an email with a link to set their account password. Accounts that are not approved will be notified via email)

#### <span id="page-7-0"></span>**3.2 New Member Account Activation**

Once a new Member is approved by the RRA at their centre, the Member will receive an email notification to activate their account via the CCTG Password Management Utility. The Member must attest to the CCTG Confidentiality Agreement and initialize their password before their account is activated.

Example email text:

Subject: Canadian Cancer Trials Group Member Account Activation Dear Jane Doe, Welcome to the Canadian Cancer Trials Group Trials Group! Your member user ID is: jdoe Your registered first name is: Jane Your registered last name is: Doe Your registered email is: jdoe@email.com You must use the Password Management page <https://scooby.ctg.queensu.ca/passwords/> to set your member password and activate your member account. Note: If you require access to the CCTG Medidata Rave EDC system please send an email to edc\_activations@ctg.queensu.ca indicating your trial code, centre code, and role on the study. Please keep this email for future reference for resetting the password for your member account. If you do not have access to the necessary areas please refer to our support page <http://www.ctg.queensu.ca/help/> for more information. Thank you for your interest in the CCTG. This is a system generated email. Please do not respond to this email. Questions and concerns can be sent to the CCTG Help Desk by email at [support@ctg.queensu.ca](mailto:support@ctg.queensu.ca)

Once their account is activated the Member can access RIPPLE. Access to other website/utilities will be granted as applicable.

#### <span id="page-7-1"></span>**3.3 Information contained in 'My Member Account'**

To access 'My Member Account':

- Log in to RIPPLE using the username and password you created.
- Click or hover over *My Member Account* in the toolbar. Five options will appear that will allow you to manage your account (*Account Information, Centre Affiliations, My Trials & Roles, Uploads,* and *Password Management*):

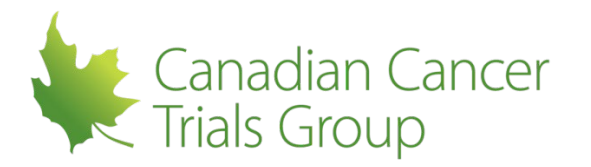

#### **Account Information**

*Account Information* contains two tabs: 'Member Account Information', which opens as the default page and 'Participation Requirements'

Member Account Information Participation Requirements

**Member Account Information** displays personal, address, and additional information entered during registration. This page can be edited or updated by clicking the *Edit Account* button at the bottom of the page; you can then update fields as applicable and press *Submit* to save changes.

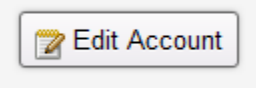

**Participation Requirements** displays information about your required documents, training and credentials. This page contains the record of generic training and credentialing (e.g. GCP) only if it has been completed through one of the CCTG utilities (generally used by Canadian sites only), as well as links to generic applicable training modules and documents. Where credentialing/training information (generally done for international participants) is being collected through document uploads on the trial participants list these tables will be empty. By clicking on the appropriate links the member will be able to access the required document to be completed (e.g. Participant Signature Form). Please refer to section 3.3.2 for details on uploading generic training/credentialing documents and confirm what is required by the participating or coordinating group or organization for the trial on which you are participating

#### **Uploads**

Uploads allows you to upload and submit generic credentialing/training documents to CCTG.

Generic Uploads can be done by the member or by the site RRA. Trial specific documents are uploaded/ completed in a different manner. Please refer to section 7.9.2 for details and liaise with the participating or coordinating group or organization for the trial on which you are participating regarding what is required. **For most members participating on these trials, the only generic upload to the membership account will be the Participant Signature Form. All other training/credentialing requirements will be trial specific and will be collected on the trial Participants List**.

By clicking on *Uploads* under *My Member Account*, you will be taken to the My Upload History page

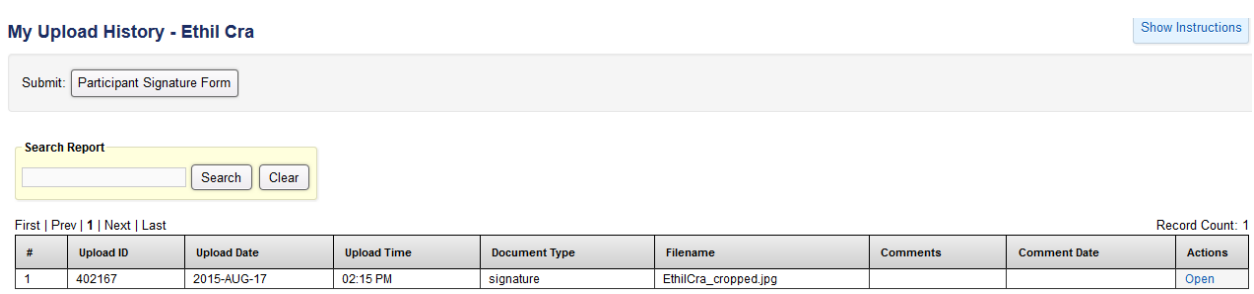

- Select the form to upload
- You will be taken to the upload page for the chosen document (For example the Participant Signature Form)

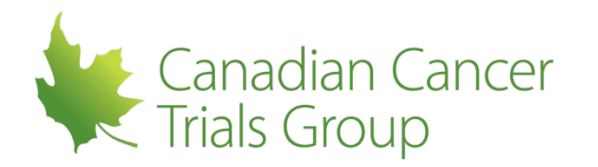

#### Save, Print, Sign and Scan PSF

- 1. Print the Canadian Cancer Trials Group Participant Signature Form (PSF)
- 2. Complete the physical copy by legibly printing your Name and Initials, and by signing your Signature on the lines indicated.
- 3. Scan the signed document to produce the image to upload to Central Office.
	- If you need assistance during this step, please contact your local IT department. Printing and scanning processes will vary depending on your institution's set up and specific devices. If you are unable to scan your Signature Document, you will have to mail your completed physical copy of the Signature Document to Central Office.

Tips:

- Ensure the rectangular box is the ONLY thing on the page when scanned & uploaded
- The scanned image must be a JPEG or PNG file.
- The maximum file size for uploads is 50MB.
- . Your initials, name and signature must be clearly legible in the scanned image of the document.
- . Do not make alterations to the document.

#### **Upload Completed Signature Document**

Only file types: pdf, jpg, jpeg, png Choose File No file chosen

- Select *Choose File* and locate the file (Note: Remember that it must be a JPEG or PNG file)
- When the correct file is chosen select *Submit*
- If the document was successfully uploaded a message will appear at the top of the page indicating this

**V** Your signature document was successfully uploaded to Central Office.

• When the upload has finished the uploaded document will appear at the bottom of the page

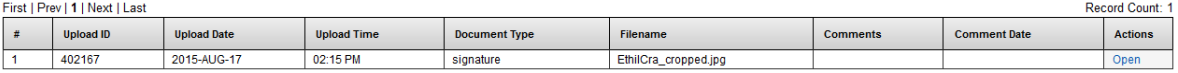

There are two reports available that document all of the uploads that have been received or are outstanding for a trial at a centre. They are the *Document Upload Summary* and *Document Upload Detailed* reports and they are located under the *Reports* section of the Participants List for a trial. These reports may be run by the QI, RRA, PLA or PLD for the trial at the site or the RIPPLE Monitor at the group. Please refer to section 7.14 for more detailed information on these reports

#### **Centre Affiliations**

The *Centre Affiliations* option under *My Member Account* allows you to see all the centres in which you are associated through RIPPLE.

All members must be associated with at least one centre participating on a CCTG trial.

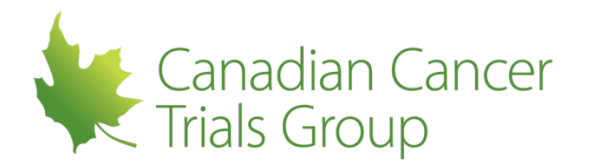

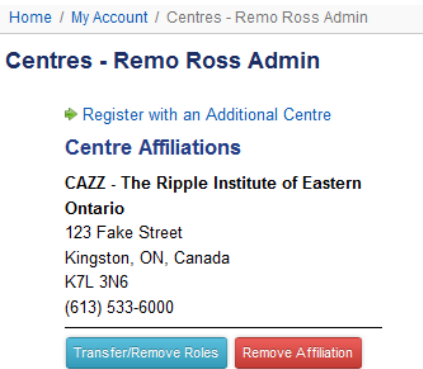

This page also allows a member to register with an additional centre and/ or remove an affiliation with a centre by selecting the appropriate button.

#### **Changing Centres**

Members can be registered at multiple centres. However, if a member is changing centres, they should first be removed from their current centre before registering with their new centre. To remove a member from a centre please follow the steps below.

• Click *Register with an Additional Centre*

Register with an Additional Centre

- Select the appropriate centre from the drop down menu
- Click *Submit Registration* **Register with an Additional Centre**

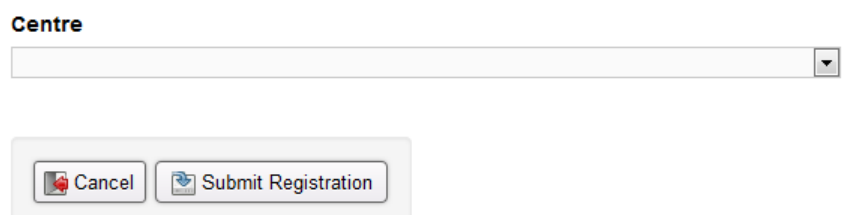

- Click *Remove Affiliation* for the selected centre
- Select the removal effective date (Removal effective date is the date in which the member will permanently cease membership activities at the centre)
- Click *Submit*

#### **Remove Centre Affiliation - Remo Ross Admin**

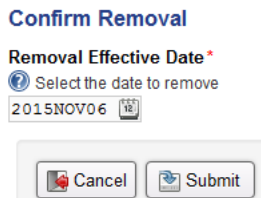

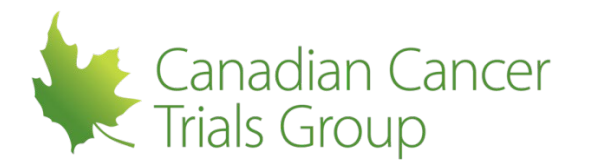

**Important:** This should only be done if the individual is leaving the centre and not just leaving this specific study.

**Note:** When either a request to register with an additional centre has been submitted or a removal effective date has been entered into a member's record, the RRA(s) at the affected centre(s) will receive a notification that an addition or removal is pending approval. The RRA at the new centre will need to approve the registration request before member can be activated at the new centre. The RRA at the previous centre must approve the removal from their centre as well. Removal approvals are processed in the same way a registration request is approved.

A member can be affiliated with more than one participating centre. In this case, each centre will be listed in the Centre Affiliations page.

#### **3.3.4.1 Leaving a Centre**

When an RRA enters the removal effective date in a members account, a requested stop date is automatically populated for all trials in RIPPLE for which the member has an "active" role. A notification is sent to each applicable QI to approve this date. This should only be done if the individual will no longer be participating on any CCTG trials at the centre.

Note: the auto- populated stop date can be overwritten if needed for each role. The 'Transfer/Remove Roles' utility can also be used to reassign the participants. This utility is found under the Centre Affiliation tab which you will see when a person is selected from the list of Centre Members in RIPPLE. Please refer to section 7.10.2 for details on this process. A list of all trials in which the member is participating is available in RIPPLE under the Center Administration tab > Centre Members tab > selecting the member. Refer to section 5.1 for further details.

#### **Password Management**

The *Password Management* option under *My Member Account* allows you to modify your password.

- Log into RIPPLE
- Select 'My Member Account'
- Select 'Password Management'

Using this utility you can change, reset or test your account password.

The Password Management Utility can only be assessed by the Member.

#### **My Trials & Roles**

The *My Trials & Roles* option under *My Member Account* allows you to view your current trial related roles.

- Log into RIPPLE
- Select 'My Member Account'
- Select 'My Trials & Roles'

#### **Personnel authorized access to 'My Member Account' information**

Account information can be viewed and updated by the member, the monitor (view only) for the trial, the RRAs at the member's centre and CCTG Central Office.

Password information can only be accessed by the Member. Current passwords cannot be viewed, but can be initialized or reset.

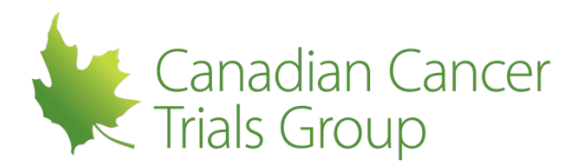

#### <span id="page-12-0"></span>**4 PARTICIPANT SIGNATURE FORM**

#### <span id="page-12-1"></span>**4.1 Participant Signature Form (PSF)**

To ensure compliance with GCP (4.1.3, 8.3.24) CCTG requires a Participant Signature Form (PSF) to be submitted for all site research personnel. These forms will be used to generate Trial Signature Reports (TSR) showing the signatures and initials of all persons authorized by the Qualified Investigator to perform significant trial related duties. TSRs will be used to verify or authenticate trial related documentation as applicable. PSFs are required for any participant to become active on a Trial PL in RIPPLE.

#### <span id="page-12-2"></span>**4.2 PSF submission process**

PSFs must be dated, signed and initialed (must be hand written), and then submitted using the *Upload* feature found under the *My Member Account* tab in RIPPLE. The file must be in an image format, jpeg is preferred. The system will not accept a PDF file. When the *Submit Signature Document* option is selected you will be taken to a new page where the PSF can be downloaded. Detailed instructions are provided on this page as well. Please refer to section 3.3.2.

The PSF can be uploaded by the member or by any of the RRAs at a centre. To view a list of uploaded and/or outstanding PSFs for a particular trial please refer to the Document Upload Summary and/or Document Upload Detailed reports available under the Reports section of the Participants List.

For new members, the PSF should be submitted after the member's registration is approved by the RRA. An updated PSF should also be submitted in the event that the member's signature or initials change (e.g. a change in last name).

If the member is not active on any trials that are managed via RIPPLE there will be no action required. PSFs are an activation requirement for all roles assigned to RIPPLE Trial Participants Lists.

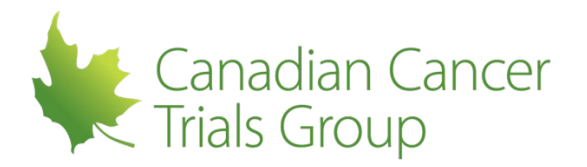

#### <span id="page-13-0"></span>**5 MEMBER ACCOUNT SUMMARIES IN RIPPLE**

#### <span id="page-13-1"></span>**Centre Member Summaries**

- Click or hover over the *Centre Administration* tab in RIPPLE toolbar, and select *Centre Members*
- A listing of all members at your centre will appear (Note: Can also select to include inactive/removed members using the checkbox above the members list)

Home / Administration / Centre Members - CAZZ

#### **Centre Members - CAZZ**

Centre: CAZZ - The Ripple Institute of Eastern Ontario, Kingston ON

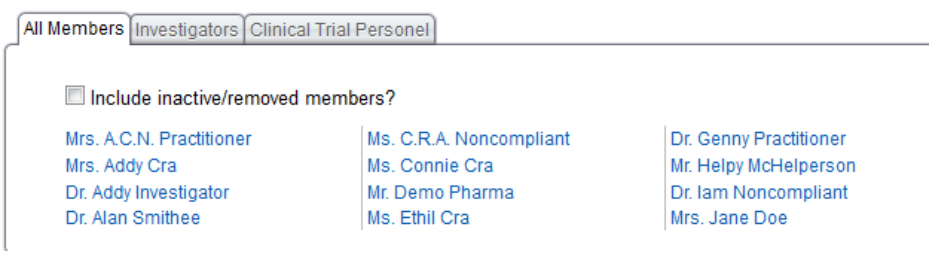

Clicking on an individual member will direct to that individuals account.

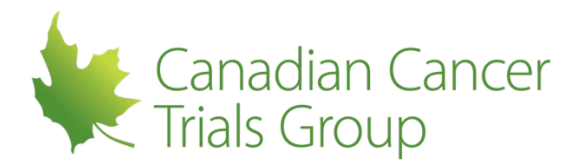

#### <span id="page-14-0"></span>**6 RIPPLE ROLES**

#### <span id="page-14-1"></span>**6.1 Assigning RIPPLE roles**

RIPPLE roles include the RIPPLE Monitor, Remote Roster Administrator (RRA), the Participants List Administrator (PLA) and the Participants List Delegate (PLD). Both the PLA and the PLD are assigned by centre staff within RIPPLE, while the RRA is assigned via submission of the RRA Designation Form. These roles can administer the trial Participants Lists, but they do not have trial specific duties (which are assigned on the trial Participants Lists).

Anyone who is assigned as an RRA, PLA or PLD can access the centre administration page to assign RIPPLE specific roles. To do so click on *Centre Administration* in the top toolbar.

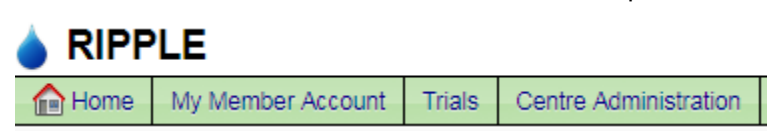

Please see the sample Centre Administration page below. Note that not all Members will have the same Centre Administration page as it varies for RRAs, QIs, PLDs and PLAs.

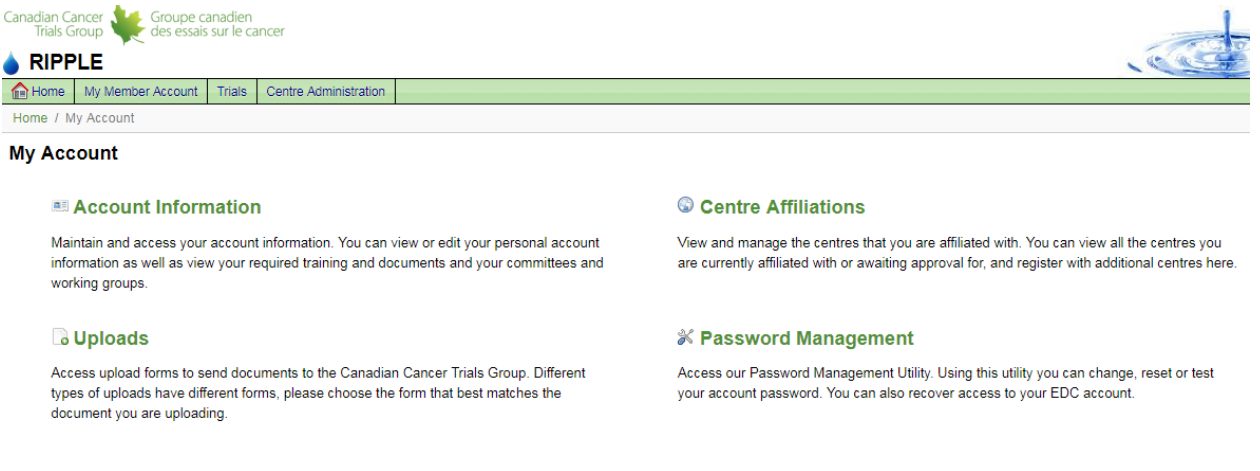

To assign a RIPPLE role click on *Assign RIPPLE Roles.* The *RIPPLE Roles* table can also be viewed by selecting *RIPPLE roles* directly from the *Centre Administration* toolbar. To assign specific roles please follow the steps in the sections 6.2 and 6.3 of this manual.

**Important: PLAs, PLDs and RRAs should only assign RIPPLE roles for trials to which they have been assigned or are affiliated with.** 

#### <span id="page-14-2"></span>**6.2 RIPPLE Monitor**

RIPPLE Monitors are individuals at the participating or collaborating group or organization not at individual sites. RIPPLE monitors have read only access to the membership accounts and trial participants lists for the centres/members in their region only for their assigned trial(s). Monitors are not able to upload credentialing/training documents but are able to view and download these documents as required. Individuals at the group/organization are assigned the RIPPLE Monitor role when they are

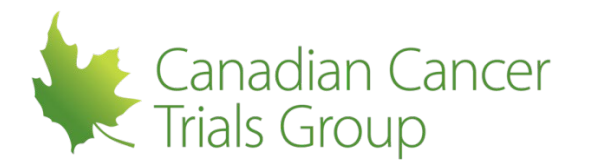

added to Remote Roster Management in specific regional roles (e.g. external monitor or Group RRA) for the trial. The RIPPLE Monitor is not assigned in RIPPLE and cannot be assigned to centre members.

#### <span id="page-15-0"></span>**6.3 Participants List Administrator**

**PLAs** are Members designated by the centre to create and administer the Trial PL in RIPPLE. PLAs have permission to create and edit Participants Lists for specific trials. There is no limitation on the maximum number of PLAs per trial at a centre. PLAs can be assigned to specific trials (as applicable for the centre).

The assignment of PLAs is done within RIPPLE by the centre RRA, PLD, QI or another PLA on the same trial and can be updated locally as needed.

#### **Adding the PLA**

• From the *Centre Administration* area on the top tool bar (RRAs, PLAs, PLDs will have this option on the RIPPLE main page), select *RIPPLE roles* from the drop down menu

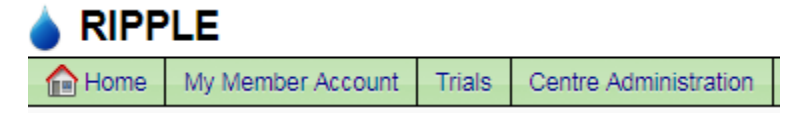

- Select *Participants List Administrator* from the Role drop down list
- Select a specific trial from the drop down list
- Select the name of the PLA from the drop down list which includes all active Members at the centre

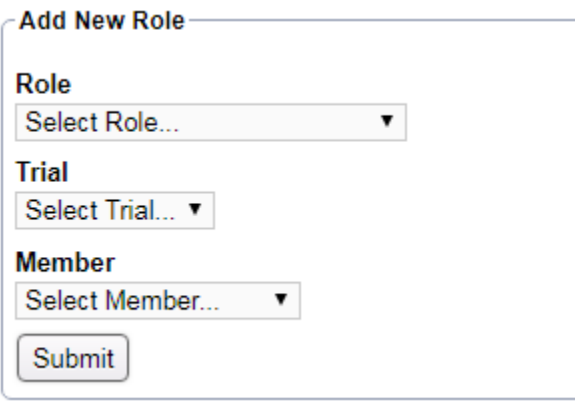

- Select *Submit*
- Confirm the individual has been assigned the PLA role for the appropriate trial(s) under the PLA tab in the RIPPLE Roles table on the same page

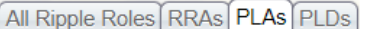

**Current Roles** 

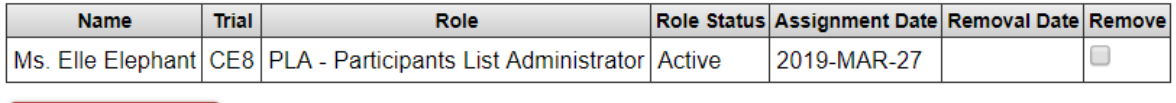

**Remove Selected** 

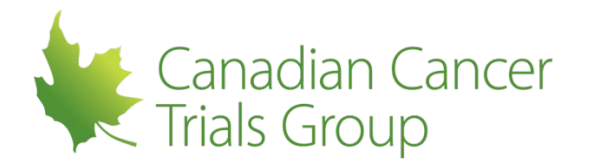

- QI approval is not required for assignment of the PLA because changes made by the PLA will still require QI (or PLD) approval
- The PLA permissions are effective the next time the PLA logs in to RIPPLE

#### **Removing the PLA**

• On the *RIPPLE Roles page*, select the *All RIPPLE Roles* tab and then select a role/individual to be removed using the checkbox in the remove column in the Current Roles table

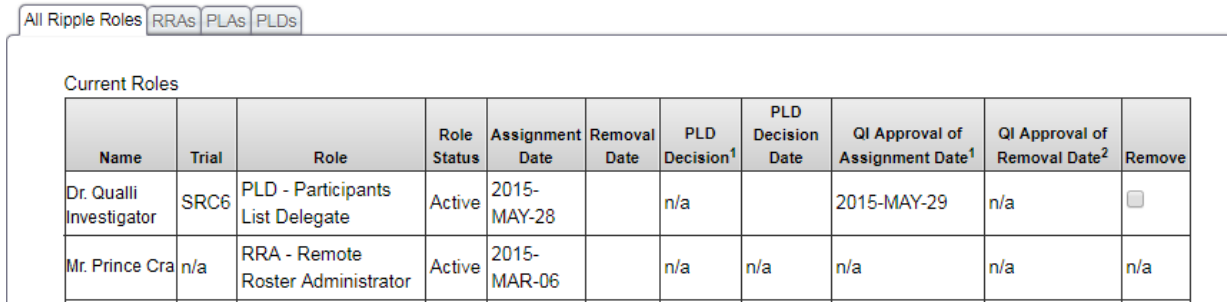

• Select *Remove Selected* at the bottom of the page

Remove Selected

• Date removed = date removal completed in RIPPLE

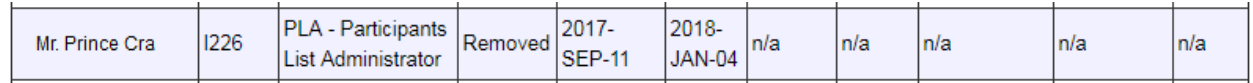

• QI approval is not required for removal of a PLA

#### <span id="page-16-0"></span>**6.4 Participants List Delegate**

Where permissible by local SOPs, the Qualified Investigator (QI) can assign the task of approving the delegation of trial related duties in RIPPLE (i.e., the trial Participants Lists) to an appropriately qualified individual – the PLD**.** Centres should liaise with the partner/collaborator/group responsible for their oversight to ensure their local SOPs are appropriate and permit this delegation for this specific trial.

The PLD role is **optional**. There can only be 1 PLD per trial at each centre. A PLD can modify PLs and CAN approve all PL changes, whereas an RRA and PLA can create/modify PLs but CANNOT approve PL changes.

#### **Becoming a PLD**

Determining who is an appropriately qualified individual is at the discretion of the QI and should be in accordance with local SOP(s) and in consultation with the coordinating or participating group or organization. The QI remains ultimately responsible for the delegation of trial related duties and should therefore ensure the PLD role is assigned to personnel who understand the roles and responsibilities that they are delegating. The task of approving the delegation of trial related duties in RIPPLE must be supported by local SOPs and centres must follow their local policy for trial delegation and approval. The PLD must have an active CCTG membership account. Until the PLD role is accepted by the delegate and approved by the QI, the QI is responsible for all trial delegation.

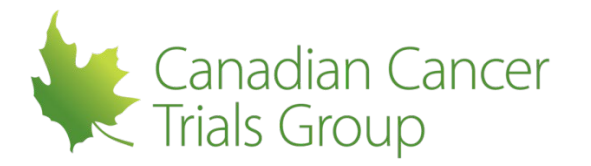

#### 6.4.2 Adding the PLD

• From the *Centre Administration* area on the top tool bar (RRAs, PLAs, PLDs, and QIs will have this option on the RIPPLE main page), select *RIPPLE Roles* from the drop down menu

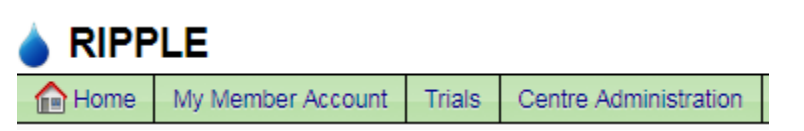

- Select *Participants List Delegate* from the Role drop down list
- Select *a specific trial* from the drop down list to which the PLD is going to be assigned (please note you cannot select "all" for the PLD)
- Select the *name of the PLD* from the drop down list which includes all active **Members** at your centre

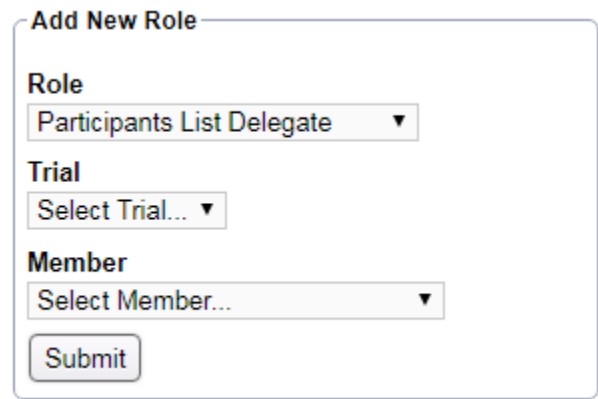

• Select *Submit* 

#### **Accepting or Rejecting the PLD assignment**

The participant who was assigned the PLD role must sign in to their RIPPLE account to accept or reject the PLD assignment. If the participant was assigned the PLD role for more than one trial then they will have to accept or reject this assignment for each trial separately.

The pending PLD may sign in to RIPPLE at any time to approve the PLD assignment by selecting *PLD Decision Required* at the top left

**PLD Decision Required** 

• The Batch Approvals page appears with the pending PLD decision.

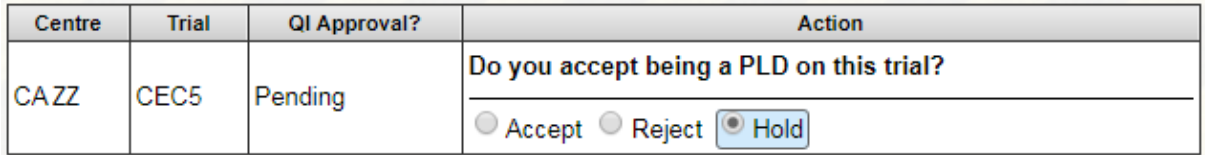

• To accept the PLD assignment select *Accept*, to reject the PLD assignment select *Reject*, to neither Accept or Reject the assignment select *Hold*

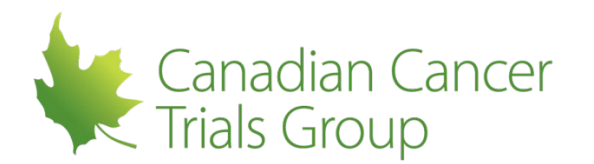

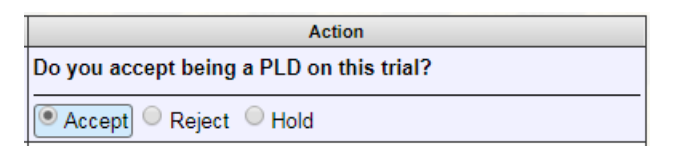

• After selecting an option for the PLD assignment select *Submit*

<sup>st</sup> Submit

• A notification will appear indicating *PLD Decisions: Accepted X, Rejected X, X on Hold*

PLD Decisions: Accepted CEC5,

• For trials for which the PLD assignment was accepted once the participant is approved by the QI they can start performing PLD duties

#### **QI Approval of PLD**

• The QI will receive a notification that there is a pending PLD change requiring approval, along with notification of pending PL changes. The QI may sign in to RIPPLE at any time to approve the PLD.

QI: 1 PL change to approve

• In the RIPPLE roles table the *Role Status* column will show *Pending Approval* until the change has been approved.

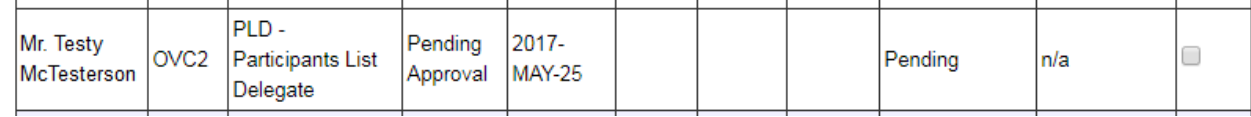

- The PLD is not able to approve/delegate roles or maintain the Participants List until the QI has approved the PLD role. The PLD can however be approved by a pending QI as long as the QI has met all training and credentialing requirements.
	- $\circ$  Please note that the initial trial Participants List (with the minimum mandatory roles entered) must be created in RIPPLE prior to a QI being able to approve a PLD

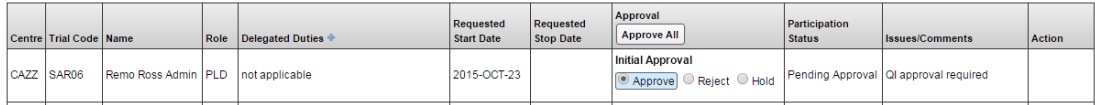

• The PLD will appear on the Current Roles table on the RIPPLE Roles page

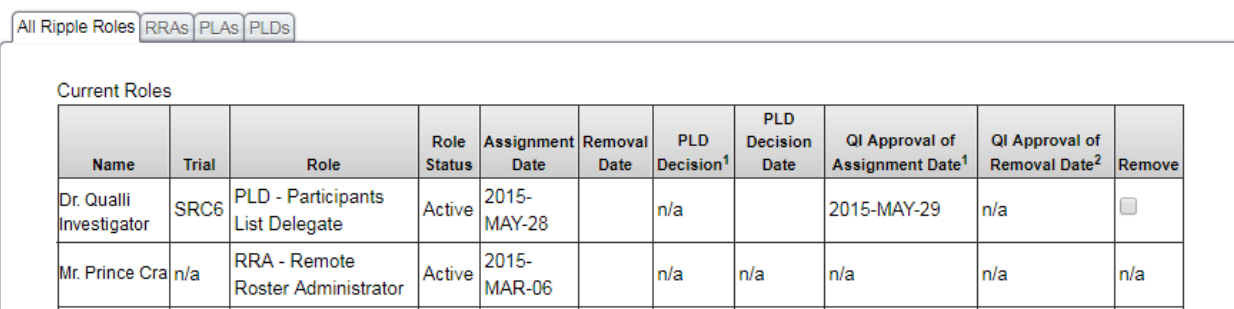

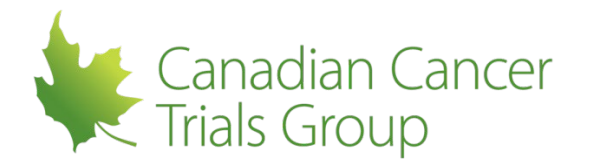

• As well as on the Trial PL page for each relevant trial and on the Participants List (Detailed) Report.

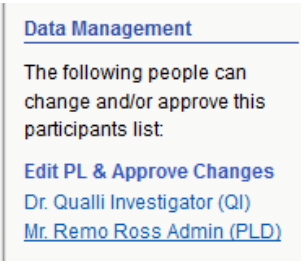

#### **Removal of the PLD:**

• On the same *RIPPLE Roles* page, the RRA can select the role/individual to be removed by selecting the PLD tab and then the checkbox in the *Remove* column

**Current Roles** 

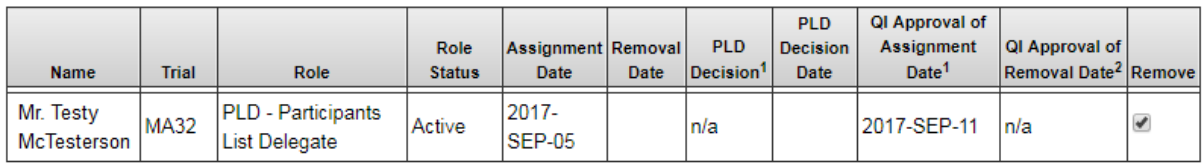

• Select *Remove Selected*

Remove Selected

• A notification will pop up confirming that the PLD is to be removed. Select *Remove*

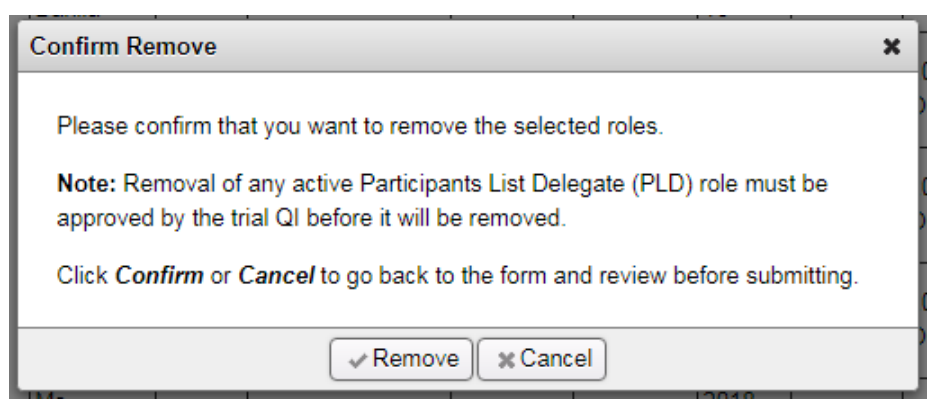

• Removal requires QI approval. The QI will receive a notification that this removal is pending approval as part of the PL pending changes email.

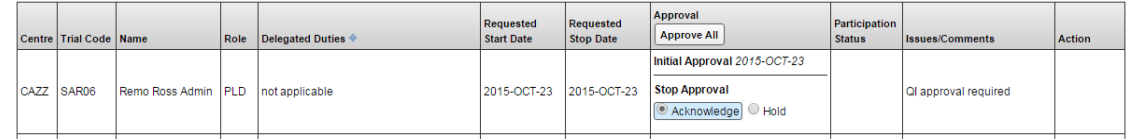

• The *Requested Stop Date* is the date that the request is entered in RIPPLE and not the date of QI approval.

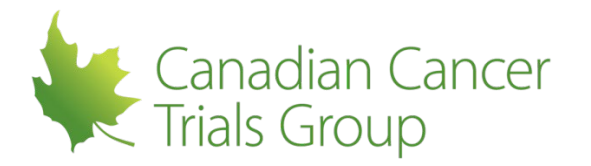

#### **The PLD and RIPPLE Notifications**

The QI will be notified via email when there are PLD additions or removals that require approval. If there is no PLD then the QI will receive the email notifications for all outstanding PL approvals for the trial.

Once a PLD is approved, email notifications for outstanding PL approvals will go to the PLD instead of to the QI for that trial. The QI can also be added to notifications if preferred locally (please refer to Notifications section 7.12). When a PLD is removed the QI is informed that they are again responsible for PL approvals for that trial.

#### *QIs can ALWAYS view the complete Participants Lists at any time in RIPPLE and complete any approvals even if there is an active PLD!*

#### <span id="page-20-0"></span>**6.5 Viewing RIPPLE Roles for Your Centre/Trial**

There are multiple ways to view the various roles at a centre and whom they are assigned to:

- 1. From *Centre Administration* select *RIPPLE roles*
	- o The *Current Roles* table lists all RRAs, PLAs, and PLDs. This table is only accessible by RRAs, PLDs, PLAs and QIs and RIPPLE Monitors.
	- $\circ$  There are 4 tabs that can be selected on this table to make viewing roles easier: All RIPPLE Roles, RRAs, PLAs and PLDs

Current Roles

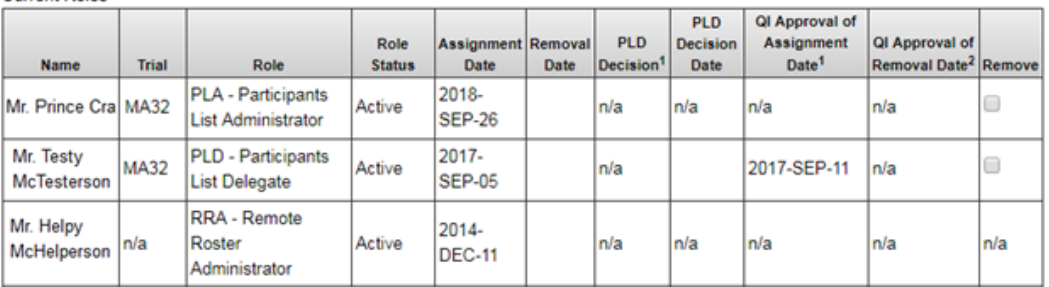

2. On the right hand side of any *Trial PL page* under *Data Management* there is a list of individuals that can edit and approve PLs (QI & PLD) and who can edit PLs (RRAs & PLAs) for that trial

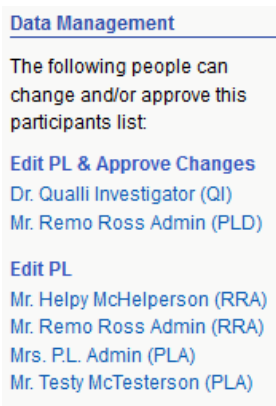

QIs, RRAs, and applicable QIs, PLAs and PLDs will appear at the top of the first page on the *Participants List Report (Detailed)*

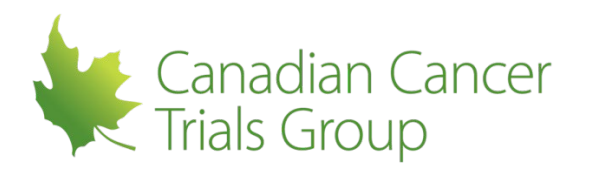

#### Canadian Cancer<br>Trials Group **Participants List for Trial SCL32 (Detailed) Centre Code: CAZZ** A Randomized Phase II Trial of Maintenance Therapy With Int or Placebo in Patients with Small Cell Lung Cance **Ontario Qu Ripple Institute of Easte** Trial Complexity Level 1: High Risk and Complexity (Trial under CTA) **Qualified Investigator** Remote Roster Administrators (can create and edit PLs in RIPPLE) **Effective Dates Name Start** Ston dmin Remo Ross **Investigator, Qualli** 2015SEP McHelperson, Helpy Participants List Delegate (can edit and approve PLs in RIPPLE) and edit PLs in RIPPLE) Participants List Administrator(s) (can create **Iddition Approval Removal Approval Effective Dates for** ame **Effective Dates Delegation Start Stop** Date Date Start **Stop** Admin, P.L 2015AUG13 Admin, Remo Ross 2015SEP18 McTesterson, Testy

Cra. Prince

<span id="page-21-0"></span>**7 PARTICIPANTS LISTS**

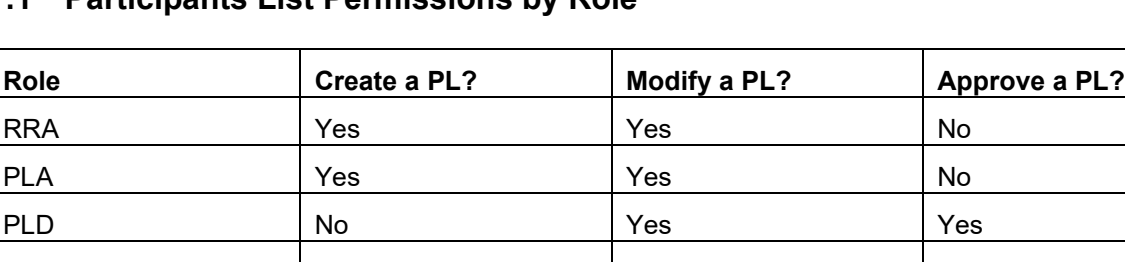

#### <span id="page-21-1"></span>**7.1 Participants List Permissions by Role**

#### <span id="page-21-2"></span>**7.2 How to Access a Trial Participants List**

After signing in to RIPPLE a participant will be taken to their centre homepage.

QI No Yes Yes RIPPLE Monitor  $\begin{array}{|c|c|c|c|c|c|}\n\hline\n\end{array}$  No  $\begin{array}{|c|c|c|c|c|c|}\n\hline\n\end{array}$  No  $\begin{array}{|c|c|c|c|c|}\n\hline\n\end{array}$ 

The tabs on the homepage cover the applicable disease sites. Clicking on a disease site will show all the trials under that portfolio that are using RIPPLE to manage trial PLs. There are 2 tables under each portfolio:

- **Participating Trials - View PL**: This lists the trials that a centre is participating on for a specific disease site. The Trial Code, Trial Title, Participation status (for example if the trial is open to all member centres), and Trial Status (for example if the trial is open or closed to accrual) can be seen here. Training and credentialing requirements for a particular trial are also viewable here.
- **New Trials – Create PL**: This table shows the Trial ID, the Trial Title, Participation status, Trial Status, and Requirements

On both of these tables clicking on the *Trial Code* will go directly to the trial participants list if applicable.

Clicking on *List/Submit* under *Requirements* will go to the table that lists all of the training and credentialing requirements for the various roles on a particular trial.

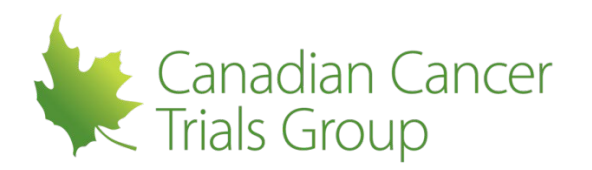

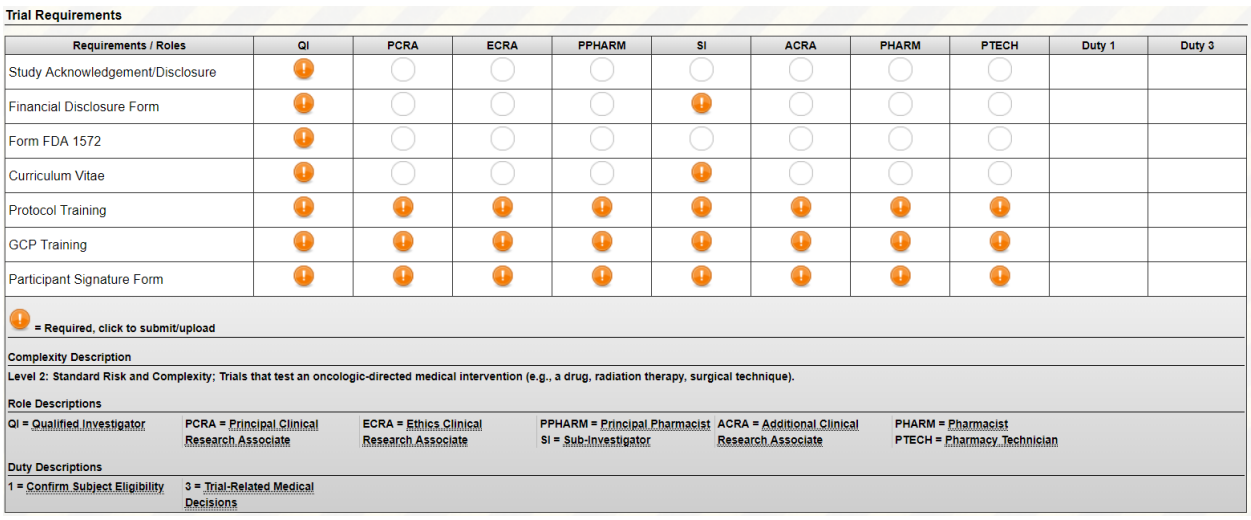

All training and credentialing requirements are listed in the left hand column. Across the top row are the various roles that are on the trial PL. Requirements that are mandatory for a Role will be indicated with a *required icon*. For example, in the table above a CV is required for the QI and SI but not for other roles while GCP training is required for all roles.

The requirements that are listed are satisfied by uploading the specific document. Clicking on the required icon allows a participant to upload any outstanding documents (Please refer to section 7.9 - Credentialing and Training for detailed instructions).

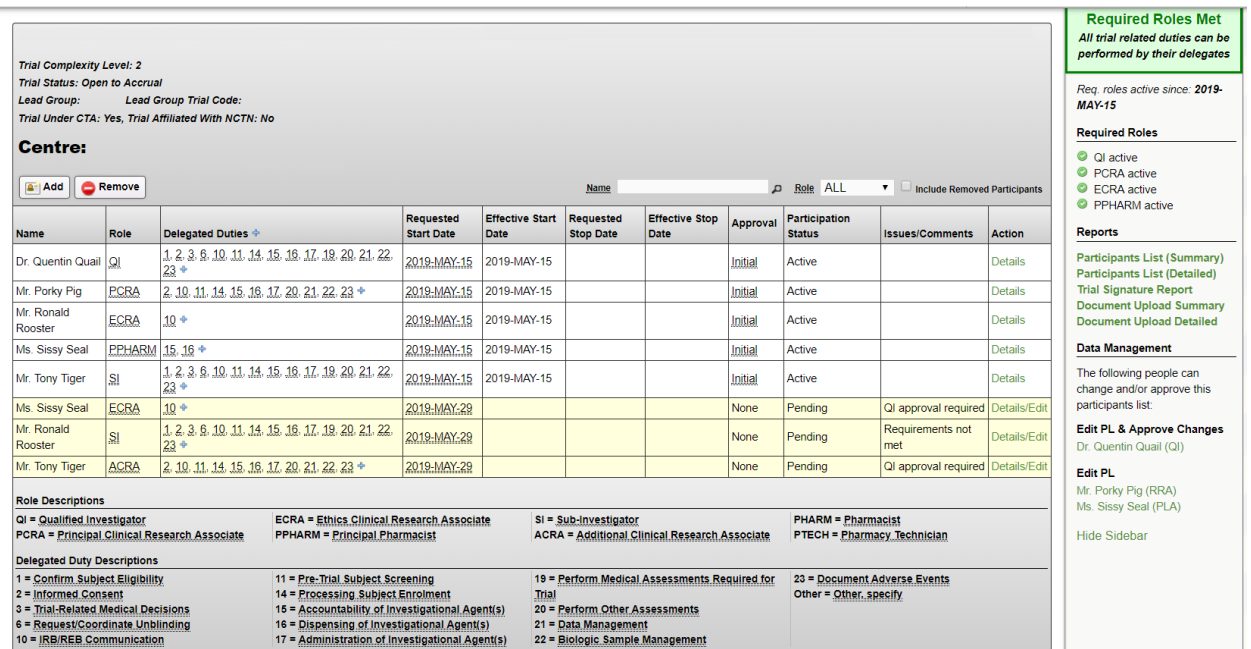

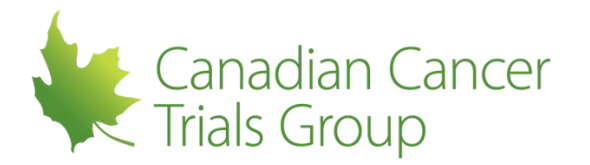

#### <span id="page-23-0"></span>**7.3 Start and Stop Dates**

#### **Start Dates**

**Requested start date =** Date the centre enters as the date that a participant is planning to start performing a role and the duties associated with it

**Date requirements met =** Date all of the credentialing/training requirements are met for that role (e.g. GCP etc.)

**QI/PLD approval date =** Date the QI/PLD approved the addition to the PL

**Effective start date =** Date that the participant's status is "active" and they can participate on the trial – it is the date that all 3 criteria were met.

• In other words, the latest date of the requested start date, date requirements met and QI/PLD approval date.

#### **Stop dates**

**Requested stop date =** Date the centre enters as a stop date for that participant performing that role and those duties; this will be interpreted as 11:59PM (Eastern Time) for the removal.

**QI/PLD approval date =** Date that the QI/PLD approve the removal from the PL

**Effective stop date =** Date that the participant's status is "removed" – it is the date that both criteria were met

• In other words, the latest date of the requested stop date and the date of QI/PLD approval

#### <span id="page-23-1"></span>**7.4 Minimum/Required Roles**

There are **4 minimum roles that are required** for a Participants List:

- Qualified investigator (QI)
- Principal CRA (PCRA)
- Ethics CRA (ECRA)
- Principal Pharmacist (PPHARM), required if the trial involves drug

There can only be one QI, PCRA and PPHARM for a trial at each centre. There may be additional requirements on a trial by trial basis.

When creating an initial Participants List, the list will not be saved until ALL required roles have been added. If all roles are added but do not meet criteria, or are not active, then the RIPPLE side bar (located on the right hand side of the Trial PL page) will flag in red that all mandatory/required role requirements have not been met.

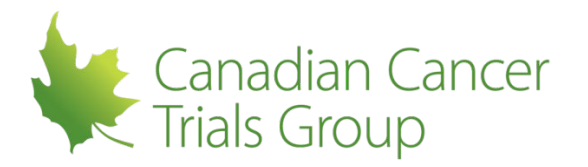

#### <span id="page-24-0"></span>**7.5 Creating a new Participants List**

Reminder: *Only an RRA or a PLA assigned to that trial can create an initial PL for a trial*

Select **Home** to go to the RIPPLE home page.

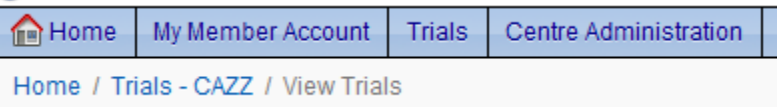

• Locate the applicable trial by selecting the *disease site* from the tabs and choosing the appropriate trial. The options on the tab will vary depending on what trials your site is participating on

Summary Brain Breast Gastrointestinal Genitourinary Gynecologic Head & Neck Hematologic (IND Lung Melanoma Other Sarcoma Symptom Control)

• Select the *trial code* for the appropriate trial in the *Trial* column

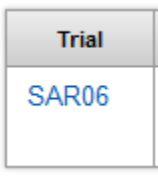

• The trial PL page will appear and the roles that are mandatory for that trial will already be populated. The duties that are permissible for these roles will also be populated. Delegated duties are restricted by role. Please refer to Participants List & Qualified Investigator Delegation of Duties available at:

[https://www.ctg.queensu.ca/trials/generic\\_forms/PL\\_PLCF/pl\\_plcf\\_requirements.html](https://www.ctg.queensu.ca/trials/generic_forms/PL_PLCF/pl_plcf_requirements.html)

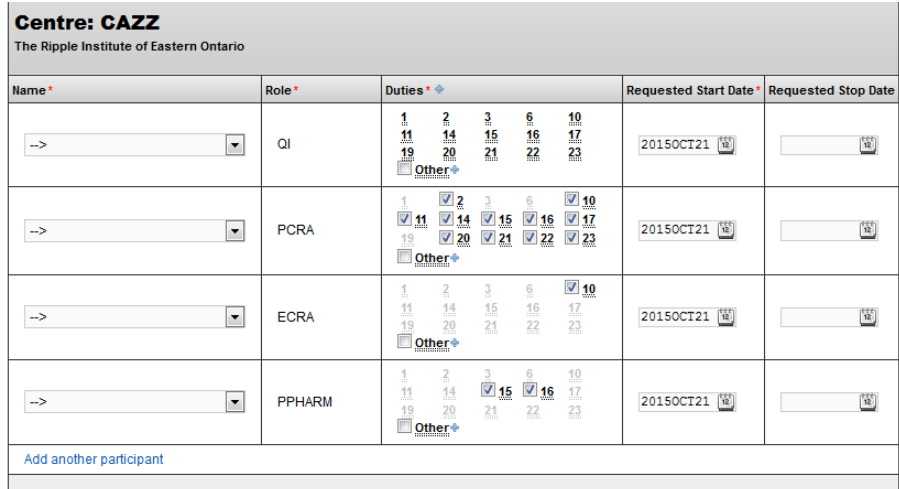

- Select the names of the participants that will be assigned to each of the mandatory/required roles from the drop down menu. All active members at a centre will appear in the drop down menu
- If applicable deselect any duties. Only individuals who perform a specific duty and are appropriately qualified through training and credentialing to do so should be assigned that duty on the participants list.
- If a delegated duty is not represented by the standard dictionary of duties, please indicate it by selecting *Other* and providing the delegated duty under *Specify*.

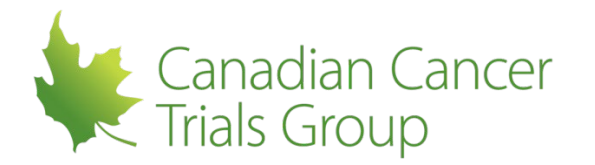

- Select the *Requested Start Date* (you can also enter the stop date if known) for each role
- If there are additional participants to be added click on *Add another participant* at the bottom of the PL and a new row will appear on the table

Once all participants have been added select one of the following options at the bottom of the page:

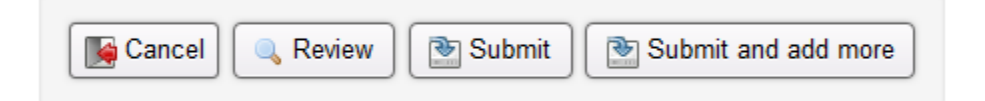

- **CANCEL:** Cancels and exits the Trial PL page
- **REVIEW:** Reviews the credentialing and training requirements for each of the participants being added to the Trial PL and reports a pass or fail. Once viewed you can *Continue and Submit* or *Cancel*
- **SUBMIT:** Saves and Submits the PL
	- $\circ$  If submitting the form you will be asked to confirm you would like to submit these changes
		- **Select Confirm to submit**
		- Select *Cancel* to return to the trial PL to make changes
- **SUBMIT AND ADD MORE:** Saves and submits the PL, and then lets you continue to add more participants to the PL

An initial PL (or subsequent changes to the PL) must be submitted or it will be removed from the system. The initial PL cannot be saved or submitted until all mandatory roles have been delegated. After the initial submission additional participants can be added and submitted at any time.

**Note:** A single participant can be assigned multiple roles for the same trial, but there must be a separate entry on the PL for each role (e.g. ECRA and ACRA).

#### <span id="page-25-0"></span>**7.6 Adding a Member to an Existing Participants List**

Reminder: *Only a QI, PLD, PLA or RRA can make changes to an existing PL for a trial!*

- Select *Home* from the RIPPLE toolbar to get to the home page
- From there select the correct disease site tab. Trials that already have a PL created at a centre will appear under *Participating Trials – View PL* when the disease site tab is selected.

Show Instructions

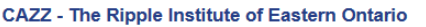

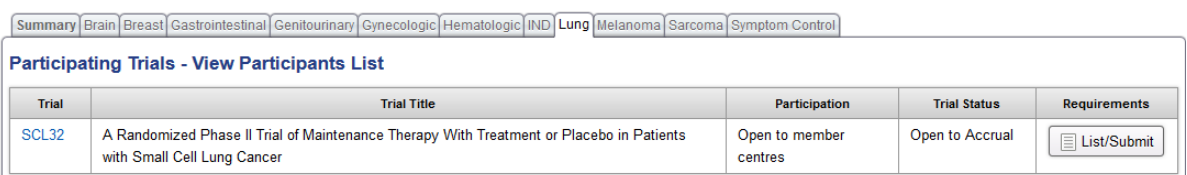

• Locate the applicable trial on the *Participating Trials – View PL* table and select the trial code

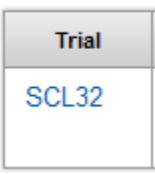

**View Trials** 

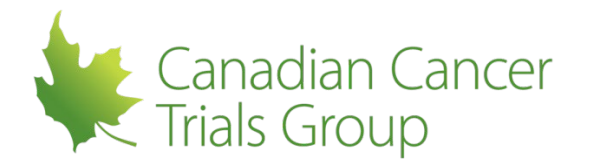

• Select *Add* at the top of the PL just below the centre name

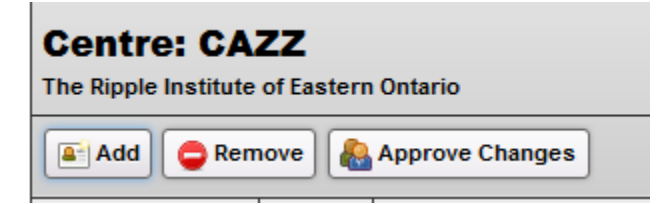

• From the drop down list select the *Member*, the *Role* they are performing on the trial (all duties permissible for that role will then be auto-populated), and enter the *Requested Start Date* (Note: Requested stop date is optional and duties should be unselected if they are not applicable for that individual).

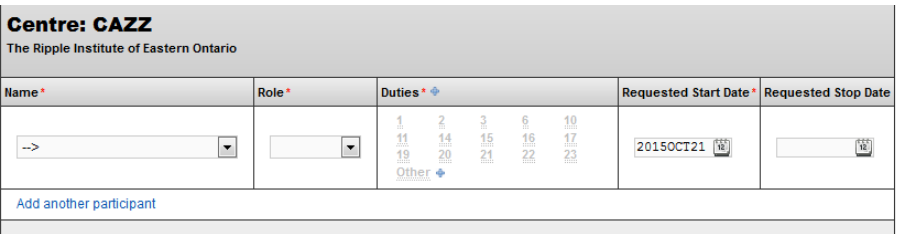

- If there are more participants to be added select *Add another participant* at the bottom of the PL and a new row will appear
- Once all participants have been added select *Review*, *Submit*, *Submit and add more* or *Cancel*  (as described in section 7.5)

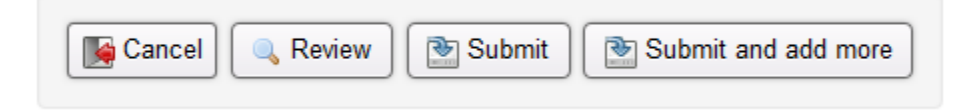

A single participant can be assigned multiple roles for the same trial, but there must be a separate entry on the PL for each role.

#### <span id="page-26-0"></span>**7.7 Performing Trial Related Duties**

 $\sim$ 

Once the PL additions have been submitted the *Participation Status* will be *Pending* until the following actions occur:

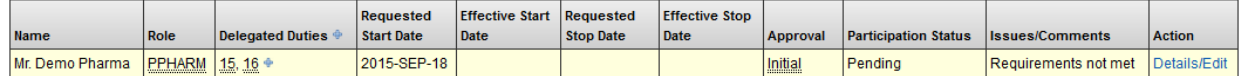

- **1. Confirmation that all credentialing and training requirements have been met** 
	- o Selecting *Details/Edit* under the *Action* column for the individual will show the Trial Participant Summary.
	- $\circ$  The Trial participant Summary lists the specific requirements for a participant's role assignment. Role requirements that are not met will be clearly identified in the summary including the required action and resolution.

#### **2. Participant's role assignment for the trial is approved by the QI/PLD**

 $\circ$  The QI/PLD will receive an email that an addition must be approved and they must complete this process

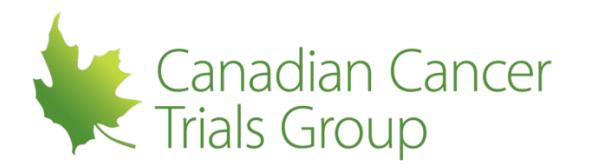

o Selecting *Details/Edit* under the *Action* column will show the date the QI/PLD approved the addition

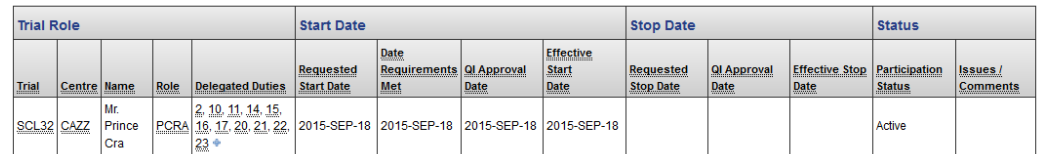

o On the Trial PL page the *Approval* column will change to *Initial*

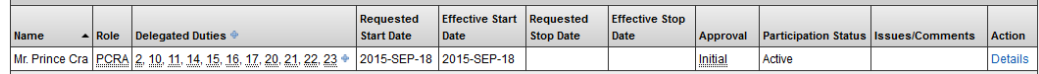

#### **3. The requested start date has been met**

Once all three criteria have been met the *Effective Start Date* will be populated and the participant's status will change to *Active*. The participant can now perform significant trial related duties for the trial. Once the criteria have been met, the participant will receive an email notification that they are now active on the trial.

#### **Criteria Not Met?**

• If the three criteria are NOT met then the *Participation Status* on the Trial PL will remain as *Pending*

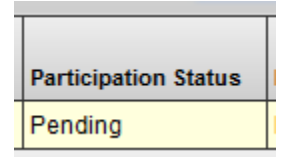

- If The QI/PLD approval has not been obtained then the approval column on the Trial PL page will show *None* and the *Issues/Comments* column will document *Initial approval required*.
	- o Selecting the *Details* link in the *Action* column will show that the *QI/PLD Approval Date* column is empty
- If the required credentialing criteria have not been met, on the Trial PL page the *Issues/Comments* column will document *Requirements not met*.

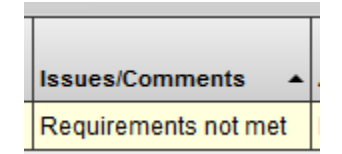

- o Selecting *details* in the *Action* column will show that the *Date Requirements Met* column is empty. Below the table it will specify which of the requirements have not been met and will also include the required action and resolution.
- o The Participant will also automatically receive an email notifying them that they have been added to a trial PL but do not meet the training/credentialing requirements. There will be a link to the applicable PL in the email
- $\circ$  This email is sent as soon as the Participant is added to the PL and the PL is submitted

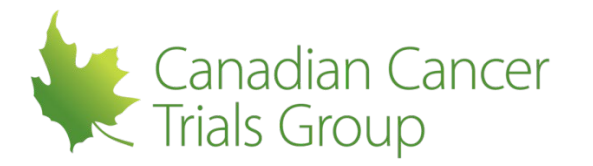

#### <span id="page-28-0"></span>o **Note that the participant is non-compliant if they start performing their delegated duties prior to QI/PLD approval**

#### **7.8 QI/PLD Approvals**

When a PL is created (or subsequent changes to an initial PL are made) an email notification will be sent to QI/PLD indicating that there are PL additions/removals requiring approval. An email will also be sent to the QI/PLD each Monday morning if there are any PL changes pending approval for their trials. The QI/PLD will then:

- Either sign in to RIPPLE directly or click on the RIPPLE link in the email notification they receive. They can then sign in to RIPPLE using their CCTG user ID and password
- At the top left of the QIs/PLDs main page the tool bar will indicate if there are any changes to approve and how many there are (this includes any approvals for any of the trials for which they are assigned as the QI/PLD)

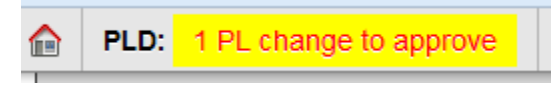

- The QI can click on the link in the tool bar to access the QI/PLD approval page
- All PL changes (additions and removals) for all trials the QI/PLD is assigned to will appear on a single page

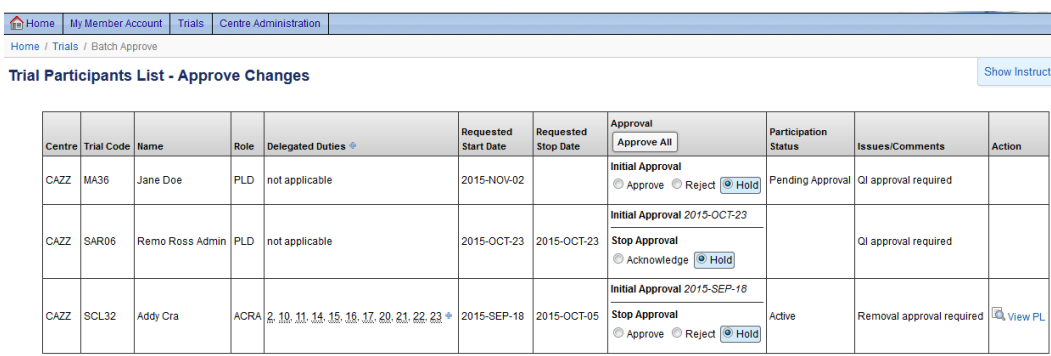

- The QI/PLD can change the role, duties or requested start and stop dates prior to approving
- If satisfied with the PL changes the PI/QLD can either click *Approve*, *Reject* or *Hold* for each individual PL change

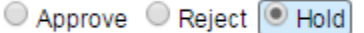

- If there are multiple changes to approve the QI/PLD can also select *Approve All* at the top of the *Approval* column. This allows them to approve all changes at one time rather than approving each one individually.
- Click the *Submit* button (Note that *Submit* MUST be selected to submit all approvals)

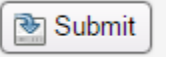

- If neither *Approve* or *Reject* are selected (i.e. *Hold* is chosen) the records will remain unapproved (pending) and will remain on the QI/PLD approval page for future approval
- If all pending changes were either approved or rejected a notice will appear on the same page that there are no longer any outstanding PL changes to approve
- Once approved, the QI/PLD approval date will automatically be populated on the trial PL and if the other criteria have been met the effective start or stop date will be populated

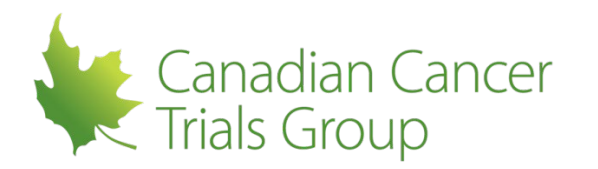

• The participant status will also change to *Active* if it is an addition and *Removed* if it is a removal.

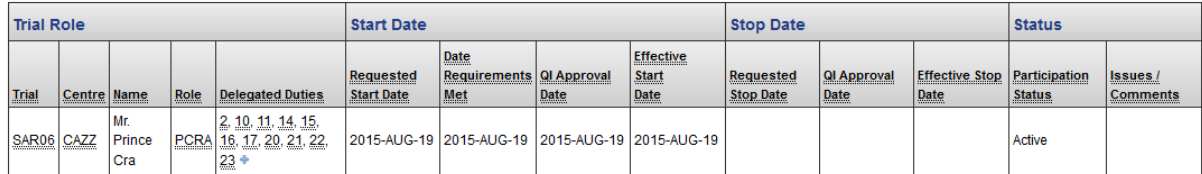

If a QI/PLD rejects the PL delegations then the participant's record will change from *Pending* to *Removed* and the participant will receive an email notification indicating that their participation on the trial was not approved.

If the QI is unavailable (i.e. on vacation, etc.) and there is no PLD assigned for the trial the changes will remain pending until the acting QI returns and approves them as it cannot be done by anyone in their absence.

Once a participant has been removed from a trial the status of their record becomes *Removed*. These participants can be included on the Trial PL by selecting the *Include Removed Participants* checkbox located near to top right of the Trial PL table.

<span id="page-29-0"></span>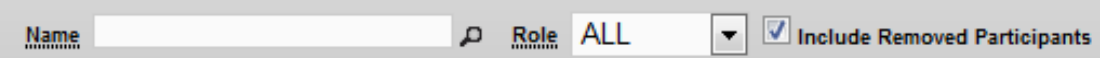

#### **7.9 Credentialing and Training Requirements**

When a participant is added to a Participants List for a trial, RIPPLE performs a series of *Requirements Met* checks. There are 2 types of requirements:

- **Standard:** This credentialing/training is linked to the participant's membership record (instead of trial specific training which is linked to a specific trial and the PL for that trial). A Participant Signature Form is an example of a standard requirement.
- **Trial Specific:** Many trials in RIPPLE have trial specific training or credentialing that must be completed in addition to the generic credentialing. This training is linked to the Participants List for a specific trial rather than the to the membership record. These requirements are usually satisfied with document uploads in the trial Participants List. Some examples of this include
	- o Investigator CVs
	- o GCP
	- o Protocol training
	- o Financial Disclosure Form
	- o Study Acknowledgement/Disclosure Form
	- o Form FDA 1572

A participant can view their own credentialing and training record in 2 ways:

- Selecting the *Participation Requirements* tab in the membership account section of RIPPLE will show Standard training
	- o This can be found under *My Member Account Account Information Participation Requirements*
	- By viewing the Participants List for a specific trial
		- o Selecting *Details/Edit* under the *Action* column for an individual will show what training has been completed or is outstanding

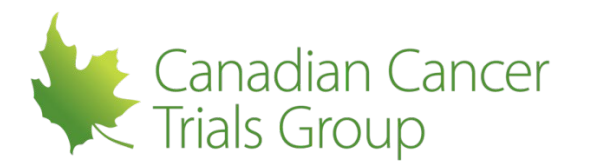

The RRA and the monitor at the site can also view the record for any member at their centre following the same steps.

To determine which credentials and/or training are required for participants refer to the credentialing requirements table for the trial.

• This can be found by selecting the *List/Submit* button under *Requirements* on the *View Trials* page for the particular disease site (see section 7.2)

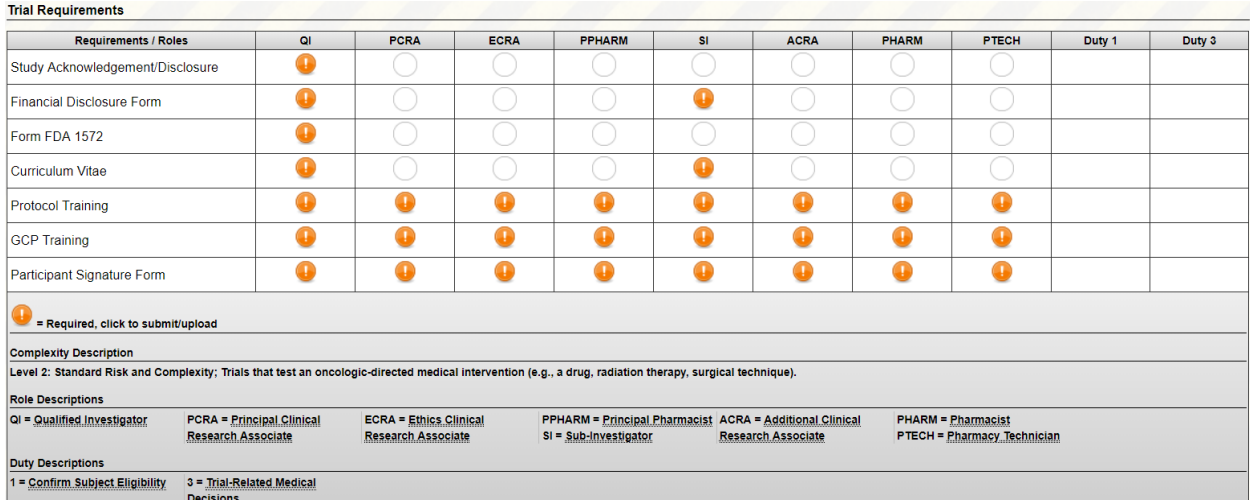

Note: For trials which require a Form FDA 1572 the form is required to include the QI and all SIs, however, it is only uploaded to the QI's PL record for a trial. When a new SI/QI is added to the PL over the course of the trial, an amended 1572 form should always be uploaded to the QI account including the new SI(s)/QI being added to RIPPLE.

#### **Completing Credentialing/Training Requirements**

RRAs can upload documents for any member/participant at their centre for any trial. The member themselves can also upload documents for their own account/record. Please note that PLAs and PLDs can only upload documents for trials that they have been assigned to.

Once the required credentialing/training requirements have been identified there are several ways to confirm if the participant has met the requirements and to complete the requirements.

#### **7.9.1.1 Standard Training & Credentialing Requirements Table**

#### **Uploading documents**

• To upload the document select the required icon that corresponds to the requirement (SAD form, FD form etc.) and to the member's role (QI, SI, etc.)

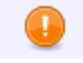

• The upload page for the chosen document will load (For example the Study Acknowledgement Disclosure Form)

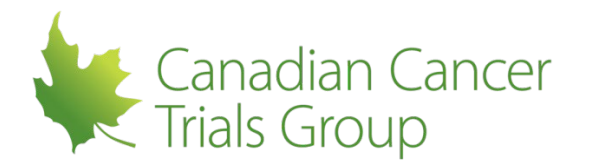

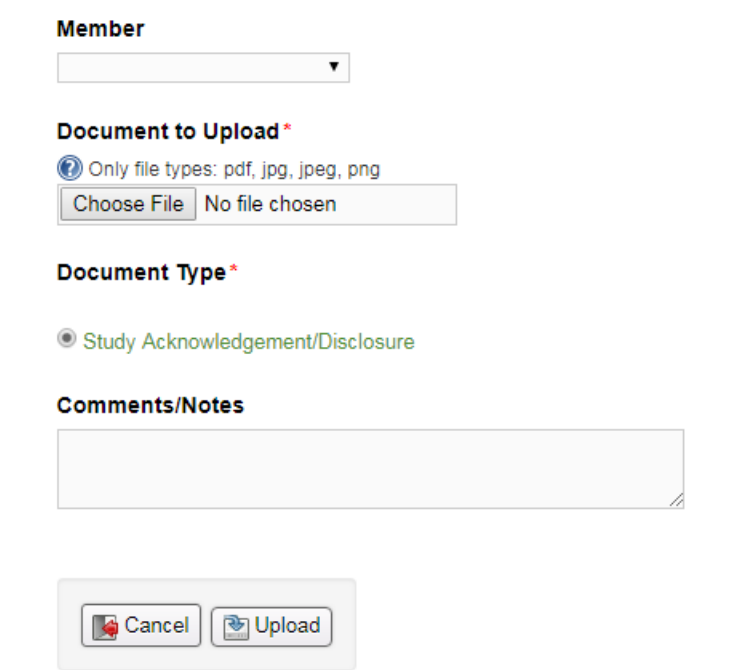

- Ensure the correct member is chosen and click *Choose File* to locate and attach the file
- Select the correct document under *Document Type*
	- o Only pdf, jpg, jpeg and png files are accepted
- Enter any comments/notes as needed
- Select *Upload*
- If the document was successfully uploaded a green box will appear indicating this. The document will also appear on the bottom of the page where it is available for viewing

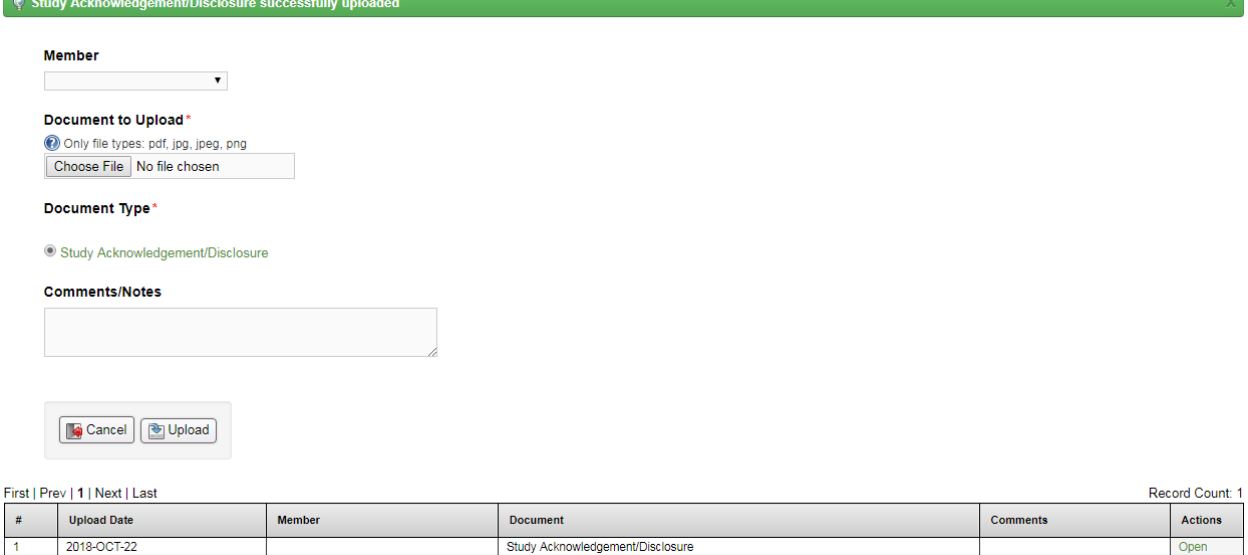

• **Note:** Please ensure that documents are uploaded to the participant's/member's account and NOT to the RRAs/PLAs/PLDs account if they are the one uploading the document.

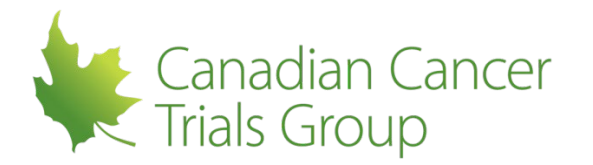

#### **7.9.2 Trial Participants List**

- If the participant has been added to the trial PL and they do not have all credentialing/training required for that role on that trial it will indicate *requirements not met*
- Click on *Details/Edit* in the right hand column of the participant entry.

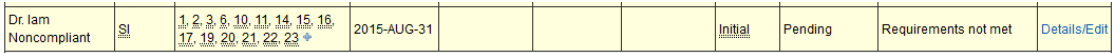

- Under *Role Requirements* the credentialing/training item that has not been uploaded/met will have a red "X" beside it
- Under the name and description of that requirement (for example GCP Training), there will be a link to upload the missing document
- Select this link (follow the process outlined in section 7.9.2.1)
- If all documents and training have been successfully completed all of the *Role Requirements* will indicate *Passed* and the participant's status will change to *Active* (assuming that all criteria have been met)

#### **7.9.2.1 Member Account**

- Members themselves can upload documents through their membership record (please refer to section 3.3.2 for instructions)
- Standard (i.e. not trial specific) credentialing/training documents may also be uploaded through the member's account by the Remote Roster Administrator.
	- o Select *Centre Administration* from the top tool bar

#### Ripple - Roster Interface Program and Participants List Environment

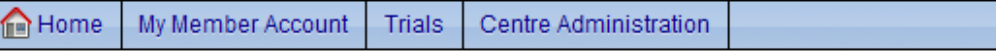

Select Centre Members

#### . Centre Members

Access a full list of centre members. You can navigate to each member's "My Member Account" page as that user by clicking on their name in the list. This will allow you to perform actions on behalf of the member (such as uploading a signature document).

Select the participant that has documents to be uploaded

#### **Centre Members - CAZZ**

Centre: CAZZ - The Ripple Institute of Eastern Ontario, Kingston ON

All Members Investigators Clinical Trial Personel

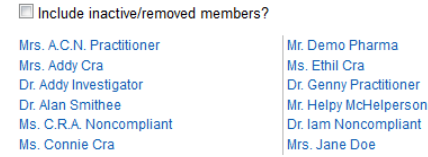

Mr. Joe Blow Mr. John Doh Prof. Krashtest Dummy Dr. Meddy Fellow Mr. Mister Nobody Mrs. P.L. Admin

Ms. Pharma Tech Mr. Prince Cra Dr. Prince Investigator Mr. Prince Pharmacist Dr. Qualli Investigator Dr. Randem Doctor

• A pop up will appear, select *View Account*

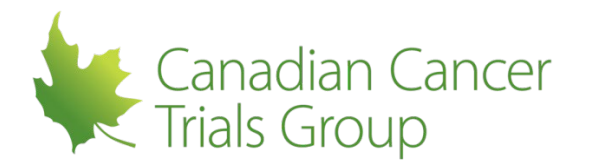

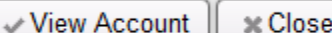

• Select *Uploads*

#### **Juploads**

Access upload forms to send documents to the Canadian Cancer Trials Group. Different types of uploads have different forms, please choose the form that best matches the document you are uploading.

• The *My Upload History* page will appear

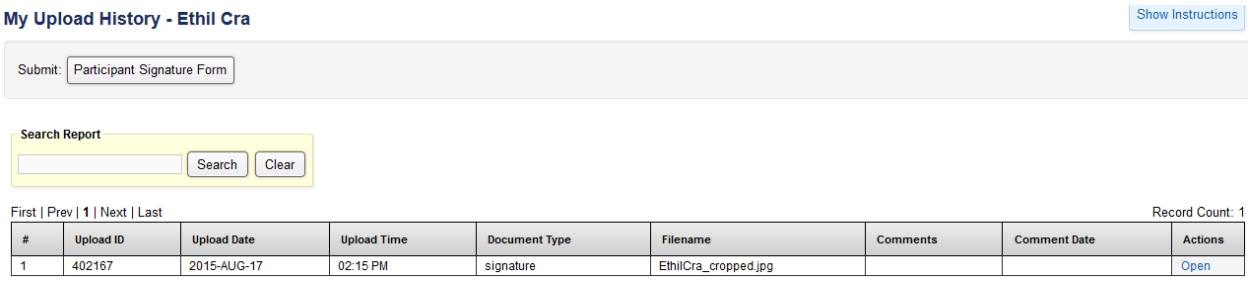

- Select the form to upload
	- The upload page for the chosen document will appear (For example the Participant Signature Form)

#### Save, Print, Sign and Scan PSF

- 1. Print the Canadian Cancer Trials Group Participant Signature Form (PSF)
- 2. Complete the physical copy by legibly printing your Name and Initials, and by signing your Signature on the lines indicated.
- 3. Scan the signed document to produce the image to upload to Central Office.
- If you need assistance during this step, please contact your local IT department. Printing and scanning processes will vary depending on your institution's set up and specific devices. If you are unable to scan your Signature Document, you will have to mail your completed physical copy of the Signature Document to Central Office.

Tips:

- Ensure the rectangular box is the ONLY thing on the page when scanned & uploaded
- . The scanned image must be a JPEG or PNG file.
- The maximum file size for uploads is 50MB.
- . Your initials, name and signature must be clearly legible in the scanned image of the document
- . Do not make alterations to the document.

#### **Upload Completed Signature Document**

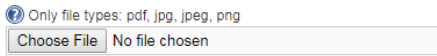

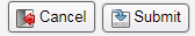

- Select *Choose File* to locate and attach the file
	- o Remember that it must be a JPEG or PNG file
- When the correct file is chosen select *Submit*
- If the document was successfully uploaded a message will appear at the top of the page indicating this

**C** Your signature document was successfully uploaded to Central Office.

• When the upload has finished the uploaded document will appear at the bottom of the page

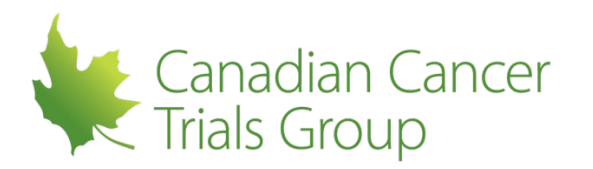

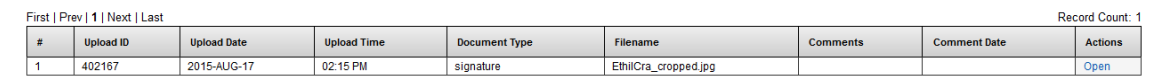

#### **Protocol Training**

Any protocol training related requirements for a trial will be outlined in the credentialing requirements table for that trial. RIPPLE will check on completion of this training as a component of the *Requirements met* checks to ensure that trial specific protocol training has been completed for each individual for which it is required.

To view a list of all received and outstanding uploads please refer to the Document Upload Summary and Document Upload Detailed reports.

#### <span id="page-34-0"></span>**7.10 Removing a Participant from a Participants List**

#### **Removal from a Specific Trial**

- Trials in RIPPLE
	- o Go to the *Trial PL* page in RIPPLE<br>○ Select *Remove* at the top of the PL
	- Select **Remove** at the top of the PL just below the centre name

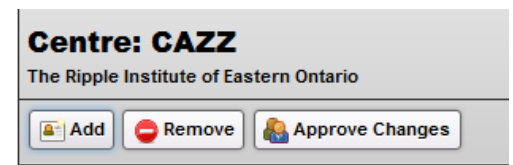

• Enter the appropriate *date* in the *Requested Stop Date* column for the applicable participant/role

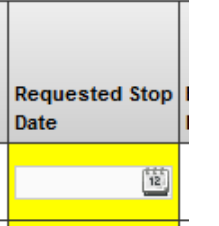

• Select *Submit* at the bottom of the page

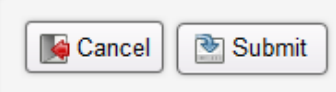

- A notification will go to the QI/PLD to approve this removal
	- $\circ$  Once they have approved the removal and the requested stop date has been achieved the participant's status will change to *Removed* and an *Effective Stop Date* will be populated.
	- o Until the QI/PLD has approved the removal, the *Issues/Comments* column will indicate *Removal Approval Required*

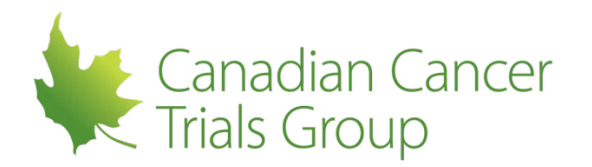

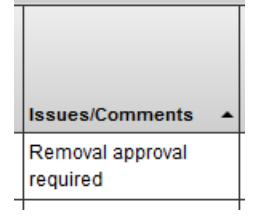

**Reminder:** Changes made to the PLs by the RRAs, PLAs or PLDs are **NOT** effective right away! All credentialing requirements for the designated role must be met (for a PL addition), the requested start or stop date must be reached and the QI (or PLD if applicable) must approve the additions/removals prior to their being effective.

If the PLD has made the change to the trial PL then the change will not require QI/PLD approval. However all training/credentialing requirements must be met for a PL addition, and the requested start or stop date must be achieved prior to a change in the participant's status.

#### **Notes:**

If the RRA has entered the removal effective date then no further action is required to remove the Participant from the centre.

If a Participant has left a centre and a period of time has passed without removal from the PL then the PL should be updated as soon as possible. Additional actions may be required per local policy depending on the situation. If possible use the date that the Participant left the centre or discontinued on a trial as the effective stop date. If this is unknown then use the date that the PL was changed.

#### **Removal of a Participant with a Required Role**

When a required Participant role is removed a flag will appear on the Trial PL page on the right hand side. This flag will indicate that there is a missing mandatory role for the trial. When this happens a notification will be sent to the trial PCRA. If the missing role is a QI then CCTG will also be informed for further action.

There can only ever be one of each of the mandatory roles (QI, PCRA, PPHARM) active at one time. If a new mandatory role needs to be added then the changes should be made in advance whenever possible. This will ensure that there is time for a QI/PLD to approve the changes and sufficient time to resolve any potential credentialing/training requirements.

To add a new mandatory Participant, the current Participant in that role must be removed.

<span id="page-35-0"></span>• Please note that the removal of the current PCRA/PPHARM/QI must be approved by the QI/PLD before the new one can become active

#### **7.11 Amending the Participants List**

#### **Amending a Participants List that has not yet been approved by a QI/PLD:**

- A new record does not need to be created
- Select *Details/Edit* in the far right hand *Action* column for that Participant on the PL
- Once in the Participant's record select *Edit Record*

#### **Options**

Edit Record **Remove Record** 

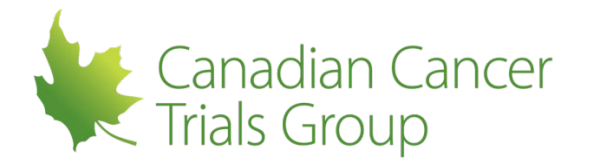

• The Participant's information can now be edited. For example, changing the requested role, changing the start date or deselecting delegated duties can all be done from here

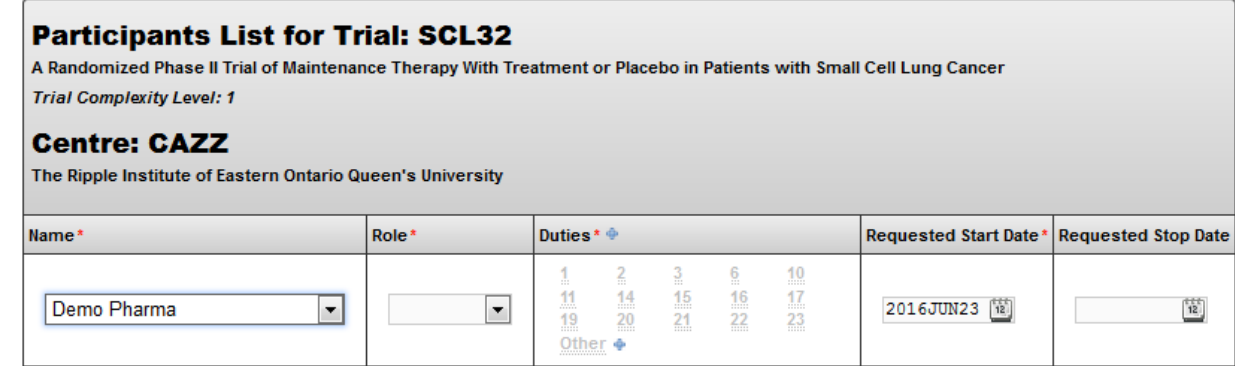

Select **Submit** once the required changes have been made

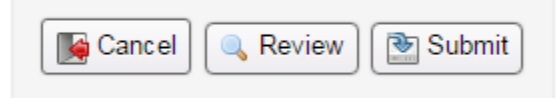

- The edited record will then be submitted to the QI/PLD for approval.
	- $\circ$  Remember that a participant is not eligible to perform trial related duties if the Requested Start Date has passed and the QI/PLD has not yet approved it

#### **Amending a Participants List that has already been approved by a QI/PLD**

- The original record will need to be removed and a new record added
- Select *Remove* at the top or bottom of the PL

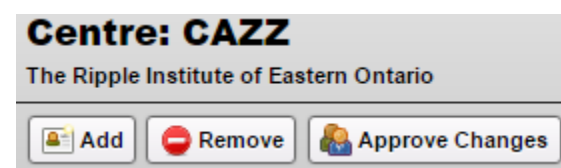

• The *Requested Stop Date* column will change to yellow and the date can now be entered

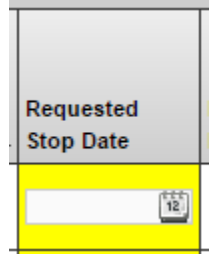

- To enter the updated record follow the same process as adding a new Participant and enter the updated information
- Both the removal and addition will require QI/PLD approval
	- o Note that the participant is non-compliant if they start performing their delegated duties prior to QI/PLD approval

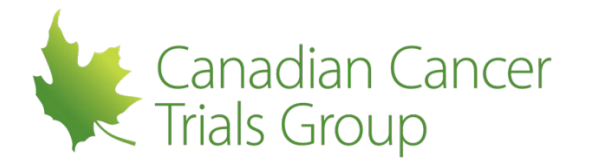

• If the change in role/duty is being completed retrospectively, the Requested Stop Date of the current record and the Requested Start Date of the new record should reflect the Participant's actual role and duties on the trial over time.

**From a compliance perspective we recommend creating a note to file to explain how issues with delegation were noticed, how the PL was corrected in RIPPLE, and outlining a process for ensuring duties are appropriately delegated in the future. Centres should liaise with the sponsor or coordinating group for any further requirements.** 

#### <span id="page-37-0"></span>**7.12 Notifications**

A Member may receive notifications throughout the course of a trial. To view notifications *select Centre Administration* and then *Manage Notifications*. There are 2 types of notifications: *Account Notifications* and *Participants List Notifications*.

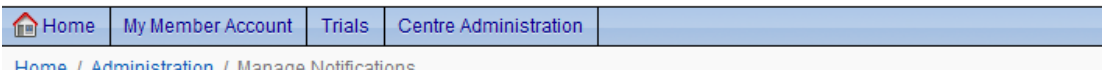

#### **Manage Notifications**

#### Account Notifications

Manage recipients for Account and Centre related notifications.

#### **B** Participants List Notifications

Manage recipients for specific notifications. These notifications can be configured for specific trials, or for all trials.

#### **Account Notifications**

These notifications relate to specific member accounts and centre related communications.

The following notifications are available:

- 1. **Centre Registration Approved-** Sent to a participant when their registration with a centre has been approved
- 2. **Centre Registration Received-** Sent to a participant when their request to register with a center has been received
- 3. **Centre Registration Rejected-** Sent to a participant when their request to register with a centre has been rejected
- 4. **Registration Approved-** Sent to an applicant when their request for an account has been approved
- 5. **Registration Received-** Sent to an applicant when their request for registering a new account has been received
- 6. **Registration Rejected-** Sent to an applicant when their request for an account has been rejected
- 7. **Registration Reminder-** Sent to an RRA when there are new registrations awaiting their approval
- 8. **Account Change Request-** Sent to the RRA and the participant when there has been a request to change their account information
- 9. **Account Change Request Result-** Sent to the RRA and the participant when the requested changes have been approved

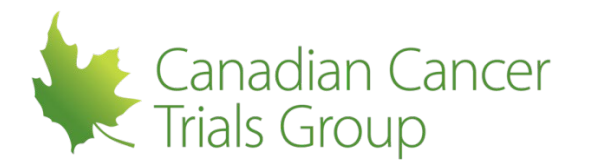

10. **Document upload-** Sent to CCTG When a document is uploaded for a participant. There is an option to have this notification sent to the participant and the RRA at a centre as well.

#### **Participants List Notifications**

These notifications relate to the participants list and managing aspects of it.

The following notifications are available:

- 1. **Participants Added But Requirements Not Met –** Sent to the participant when the participant has been added to a trial PL but does not meet one or more of the credentialing/training requirements to be Active on that trial
- 2. **Participant Now Active on Trial –** Sent to the participant when the participant becomes Active on a trial PL
- 3. **Participant No Longer Active on Trial –** Sent to the participant when the participant is no longer active a trial PL
- 4. **Participant Addition on Trial Not Approved –** Sent to the participant when the addition of a participant to a PL was declined by the QI/PLD.
- 5. **PLD Agree/Reject Attestation Recorded -** Sent to the QI when the participant has accepted or rejected the PLD assignment
- 6. **PLD Agree/Reject Attestation Reminder -** Sent to the participant when the participant has not yet accepted or rejected the PLD assignment
- 7. **PLD Agree/Reject Attestation Required -** Sent to the participant when they are initially assigned the PLD role
- 8. **Participants List Batch Approval Reminder –** Sent to the QI/PLD to remind them of all outstanding approvals for PLs for trials for which they are responsible.
- 9. **Participants List Required Roles Met -** Sent to the PCRA when the initial Participants List for a trial is completed (i.e. all required roles are active)
- 10. **Participants List Required Roles Missing –** Sent to the PCRA when the Participants List does not have active participants in all mandatory roles

#### **Viewing Notifications**

To see who the PL notifications go to and what the message says please do the following:

- Select *Manage Notifications* under *Centre Administration* in the top toolbar
- Go to the Participants List Notifications page or the Account Notifications page and select the notification of interest
- For each selected notification you will see:
	- o A description of the notification/reminder
	- o The message included in the email notification
	- $\circ$  The recipients (Left hand column indicates who the message is sent to automatically, the right hand column lists other roles to whom the message can be sent for that trial or for all trials at your centre)

#### **Changing Notifications**

The RRA, PLD and PLA can make changes to notifications for their assigned trials.

For each notification the default recipient is listed in the left hand column and these cannot be changed locally. However, in the right hand column you may select the additional roles you would like this notification/reminder to be sent to.

The Participants list notifications also have the option of selecting which trial the notifications can be sent for.

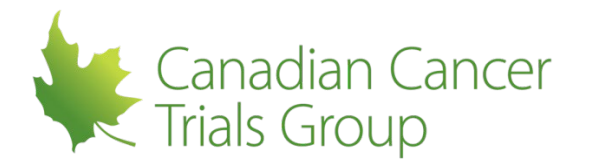

• You may select a *specific* trial at the top of the page (to the right of the centre) and these additional email recipients will be for that trial only

#### <span id="page-39-0"></span>**7.13 Local Filing of RIPPLE Essential Documents**

Centres should contact the sponsor or coordinating group to determine if printouts of the PL reports or trial signature reports from RIPPLE are required. Hard copies of these reports (including full PL history) may be required for monitoring, audit or inspection. Centres should ensure they continue to maintain and file credentialing documents uploaded into RIPPLE (e.g. Participant Signature Forms) per standard local policy.

#### <span id="page-39-1"></span>**7.14 Reports**

On the far right side of the Trial PL page there are reports that can be run by the centre for that specific trial. They can be found under *Reports*. Any individual at a centre can run these reports. Please refer to appendices II-IV for full versions of these reports.

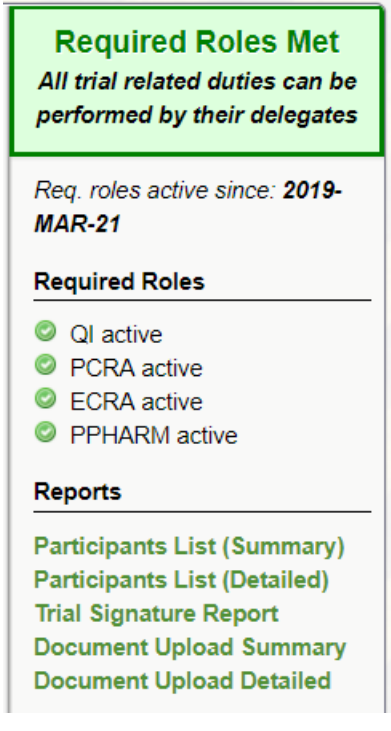

- **Participants List (Summary) Report-** Including all participants for a trial, the designated roles, and delegated duties as well as effective start and stop dates; ordered by effective start date, role (required roles are first and then additional roles), and name.
- **Participants List (Detailed) Report -** Separated into active/pending/removed participants and then ordered by effective start date, role (required roles are first and then additional roles), and name
- **Trial Signature Report** Includes participant signatures and initials for all participants on the trial (includes all active, pending and removed participants). Signatures and initials are obtained from

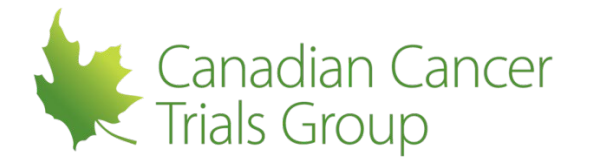

the Participants Signature Form that was uploaded into each participant's membership account; separated into participant with PSF and those without and then ordered by name

- **Document Upload Summary**: This is a trial specific report which provides a list of all documents that have been received or are outstanding for all active, pending and inactive participants on the trial.
- **Document Upload Detailed Reports**: This is a trial specific feature that consists of two components contained within a zip file. The first part contains a detailed list of all uploaded documents for all participants on the selected trial. The second part includes copies of all of the individual uploads for all of the participants on that trial at that centre.

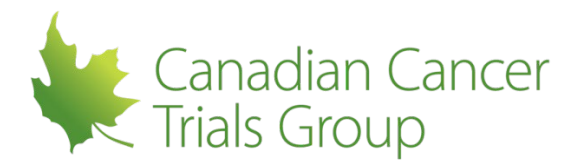

#### <span id="page-41-0"></span>**8 APPENDIX I – RIPPLE Roles Summary**

#### RIPPLE Roles Summary: International Centres Participating Through a Group/Partner/CRO

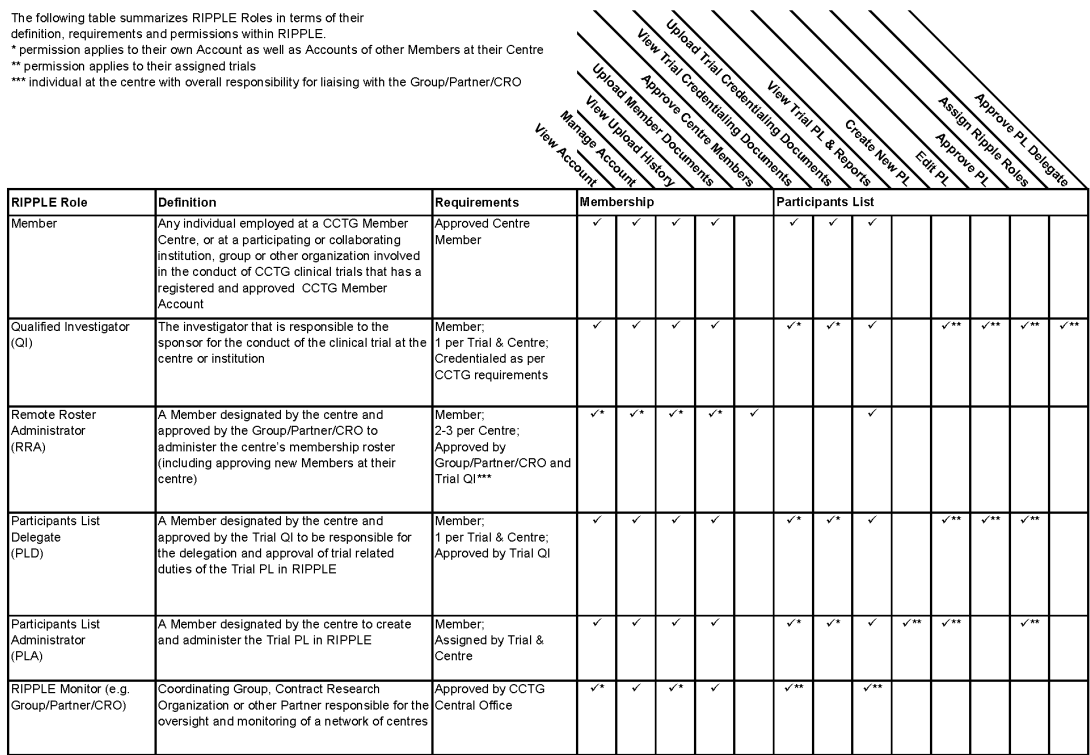

Page 1 of 1

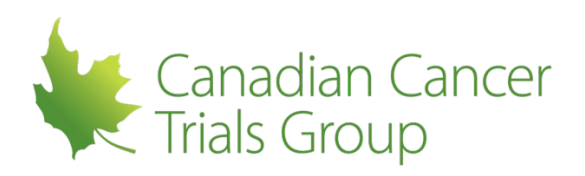

#### <span id="page-42-0"></span>**9 APPENDIX II – Participants List (Summary) Report**

Centre Code: [Code]<br>Legal centre name according to the Centre Agree<br>Maintained by NC/C-CTG

**Current Qualified Investigator** 

Participants List for Trial [Code] (Summary)<br>Trial ttle according to the protocol.<br>Maintained by Corre

Effective start and stop dates appear based on the dates entered in<br>the trial PL. The Current QI for the trial will be listed as Last Name. First Name.<br>If there is no current QI then the pending QI will be listed.

# Investigators

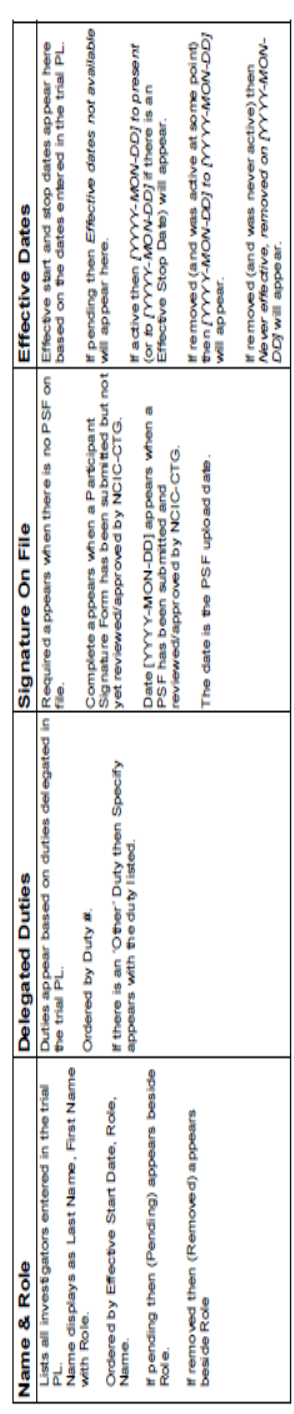

# Clinical Trial Personnel

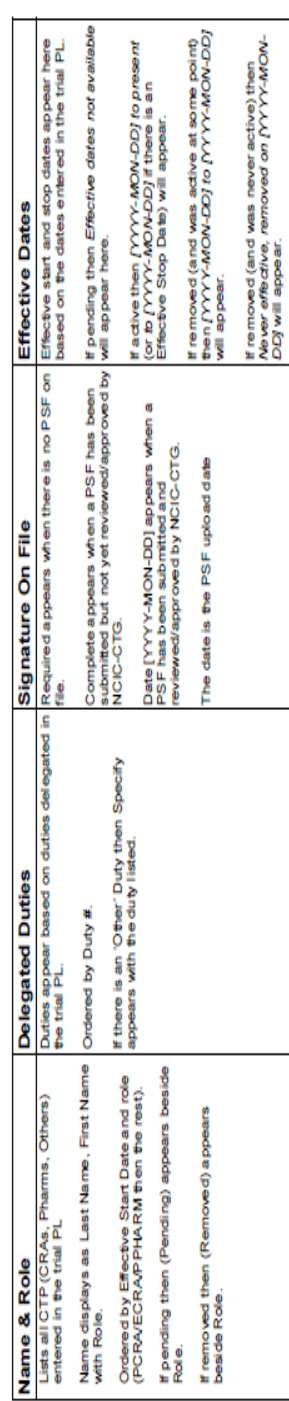

Role and Delegated Duty Descriptions A description of all roles and duties will always appear at the end of the Participants List Summary Report

 $accist$ ,  $SI = Sub-lnvesf$ gator

QI = Qualified Investigator, PCRA = Principal Clinical Research Associate, ECRA = Ethics Clinical Research Associate, PPHARM = Principal Pharm<br>ACRA = Additional Clinical Research Associate, PHARM = Pharmacist, PTECH = Phar

1 = Confirm Subject Eligibility, 2 = Informed Consent, 3 = Trial-Related Medical Decisions, 6 = Request/Coordinate Unblinding, 10 = IRB/REB Communication, 11 = Pre-Trial<br>Subject Screening, 14 = Processing Subject Enroimen Date Generated: [Date that the<br>report is generated in RIPPLE]<br>Version 1.0

Page 1 of 1

Participants List | Trial [Code] Centre [Code]

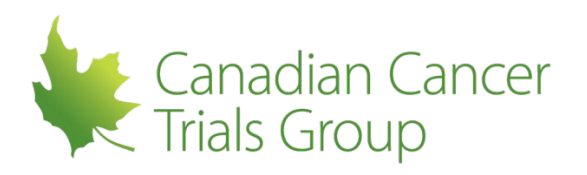

<span id="page-43-0"></span>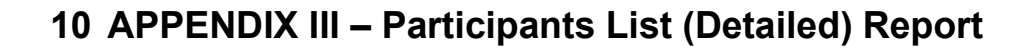

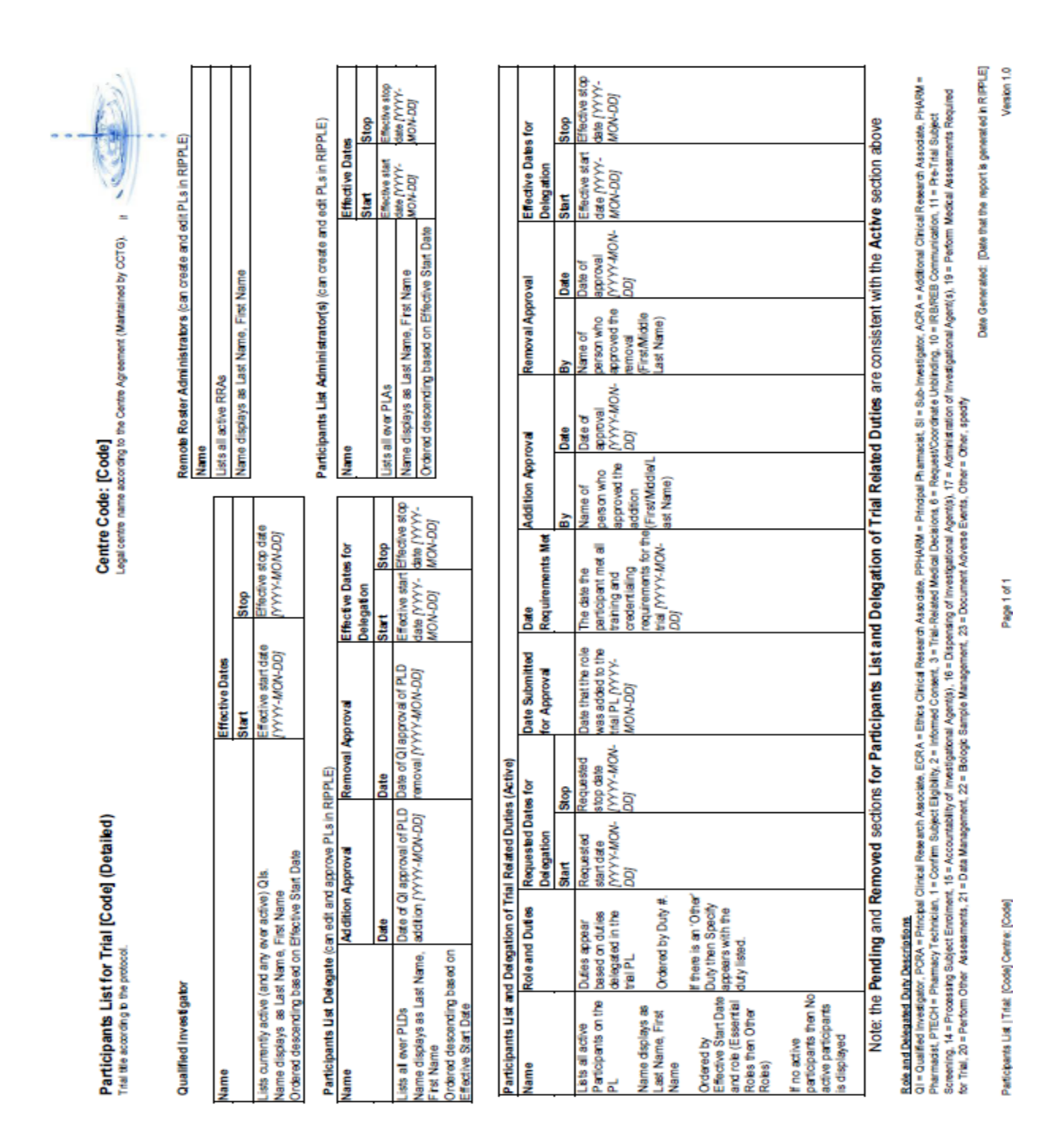

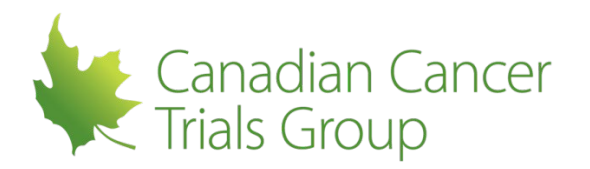

#### <span id="page-44-0"></span>**11 APPENDIX IV – Document Upload Summary**

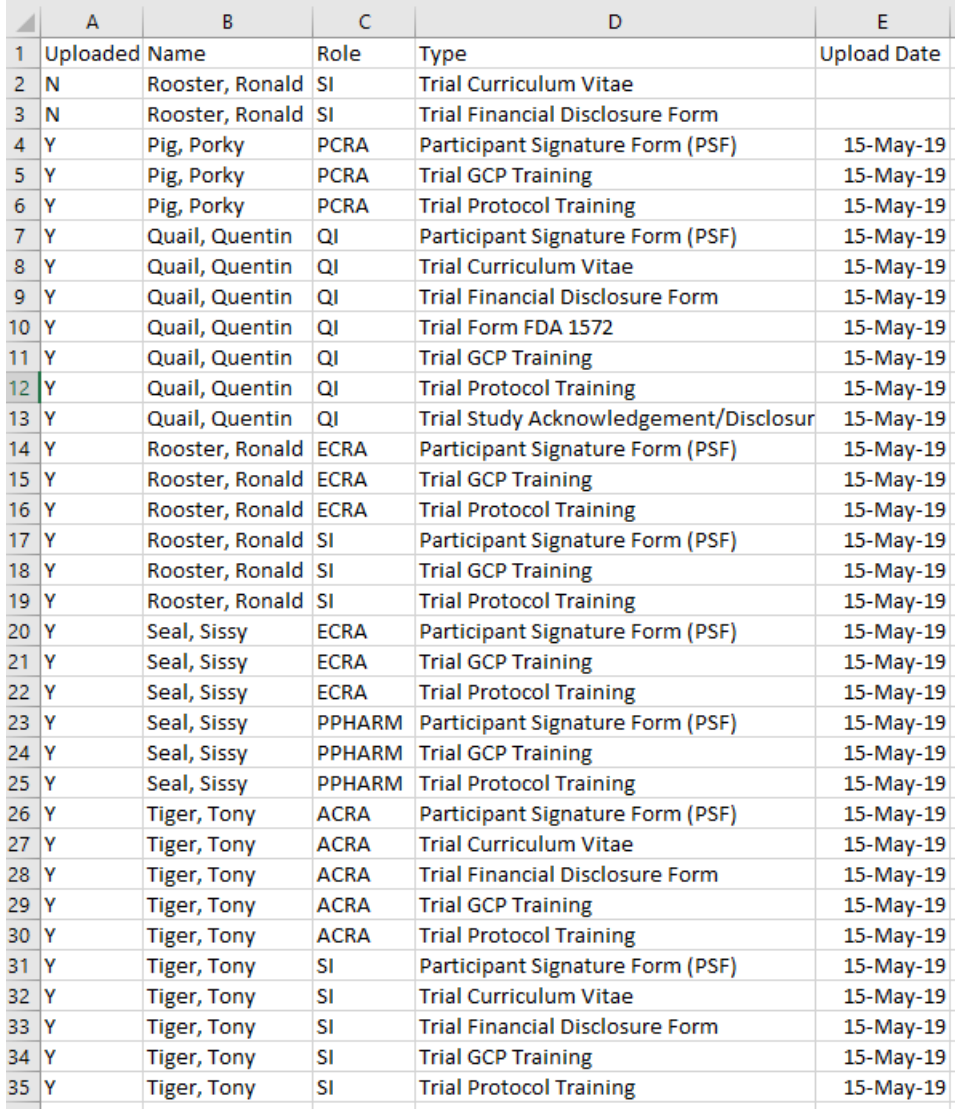